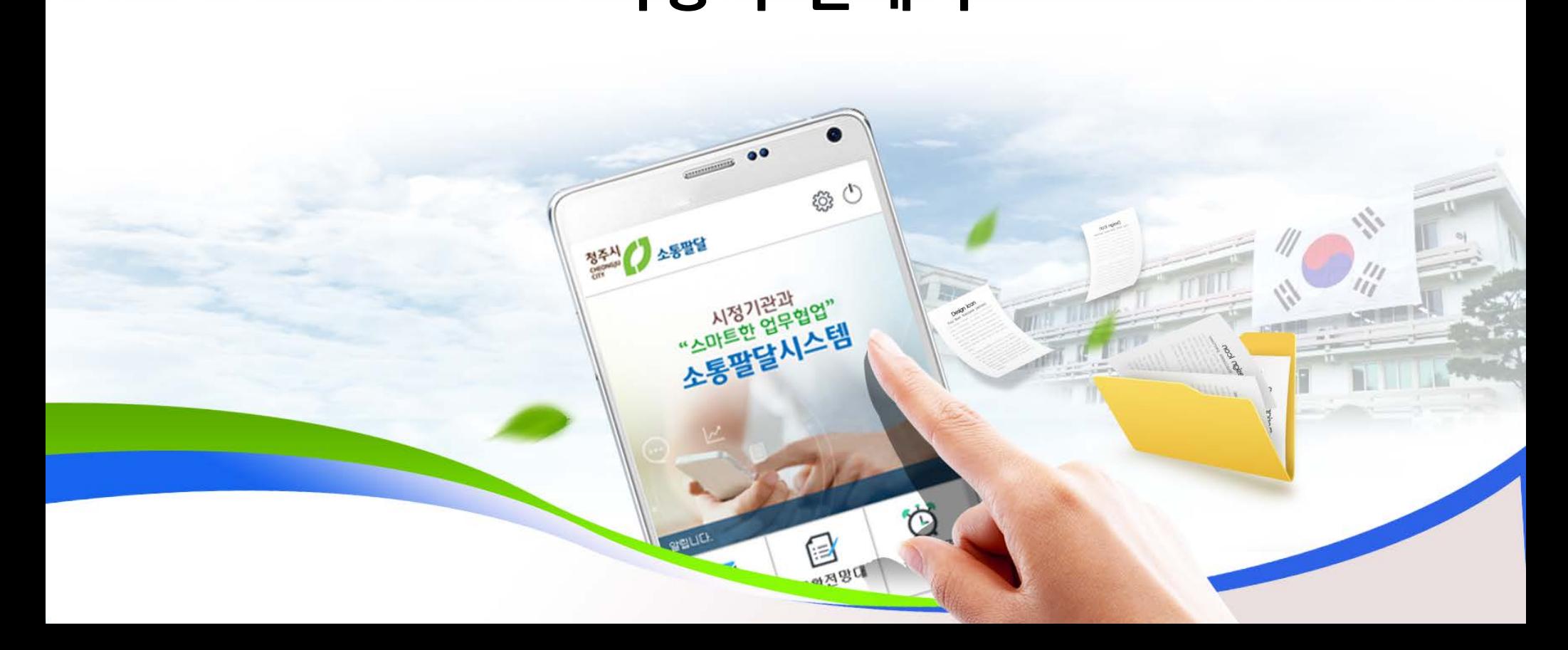

# 동팔담 정자문서 유통시스템 **- 사용자 안내서 -**

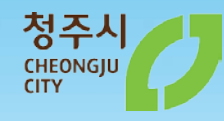

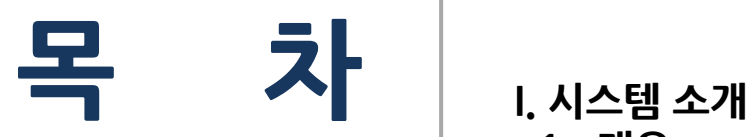

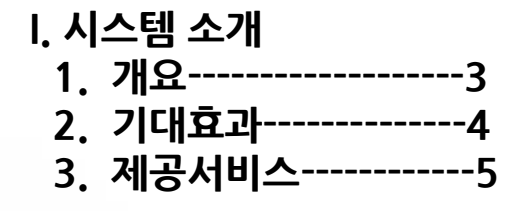

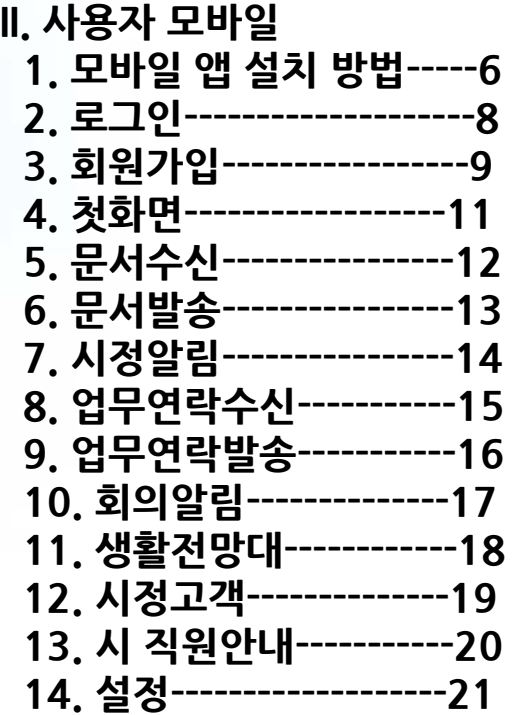

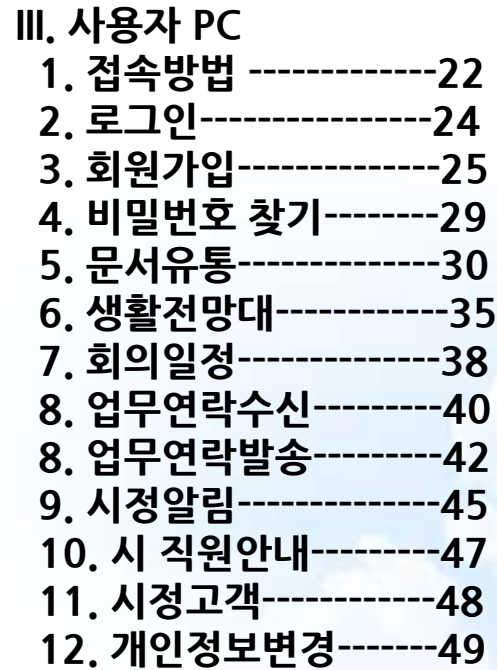

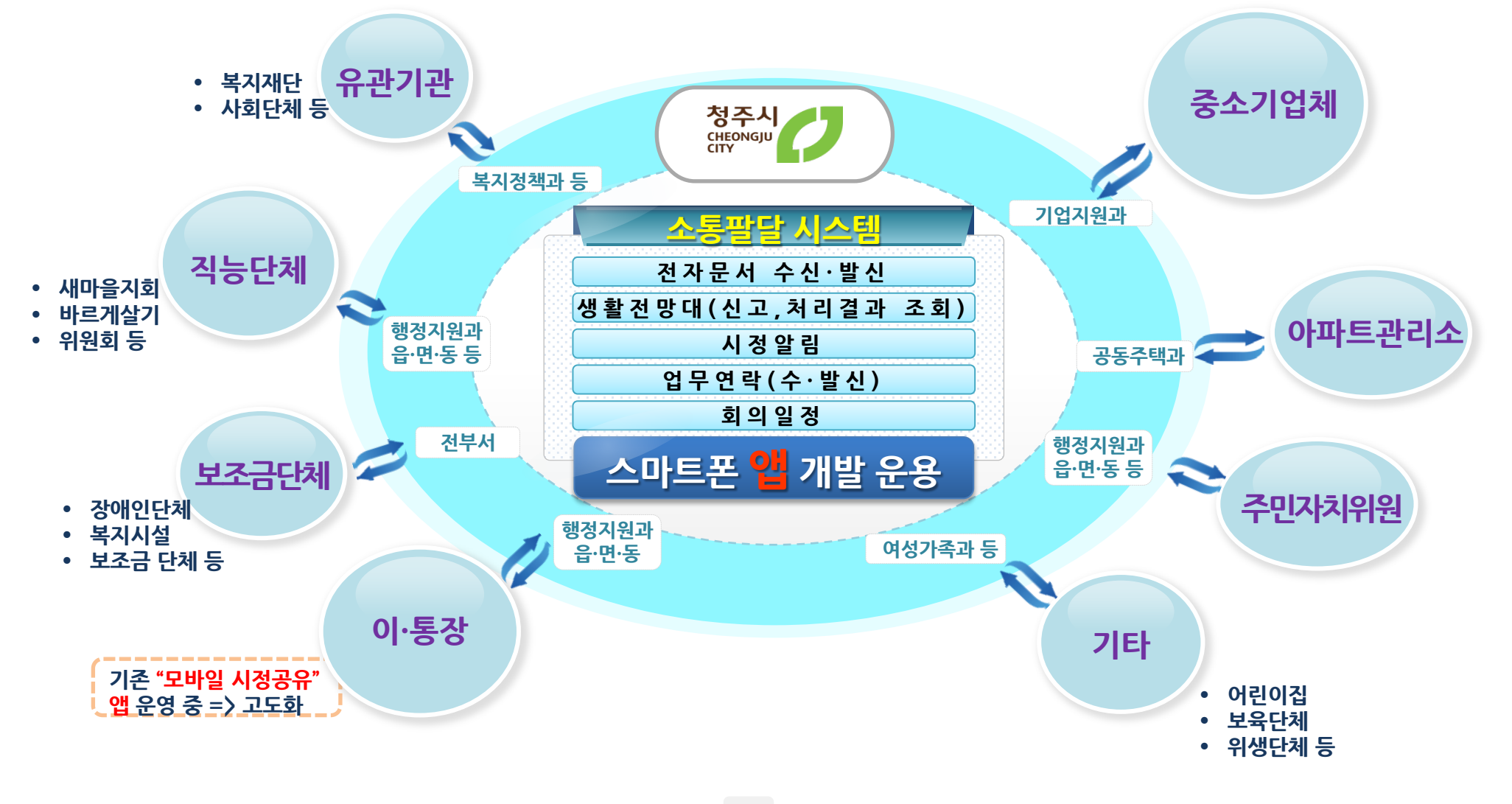

**1. 개요**

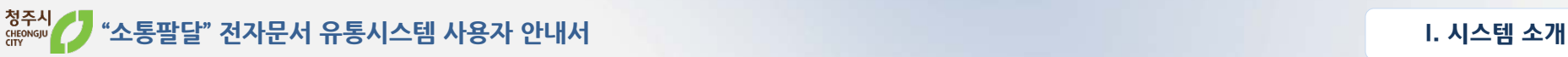

3

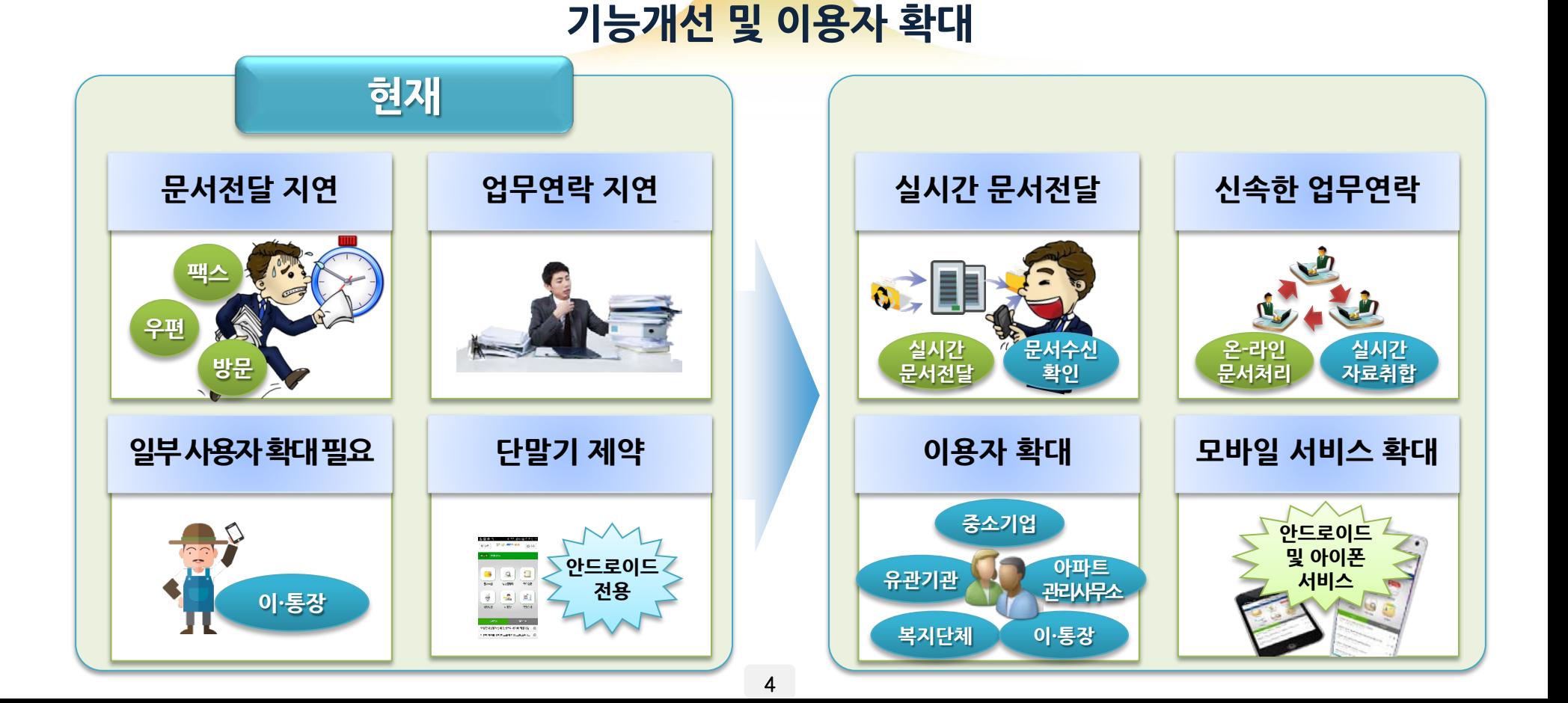

### **행정업무 효율성 향상 및 시정고객과의 소통 강화**

#### **2. 기대효과**

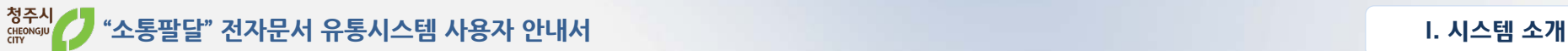

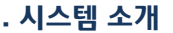

## **3. 제공서비스**

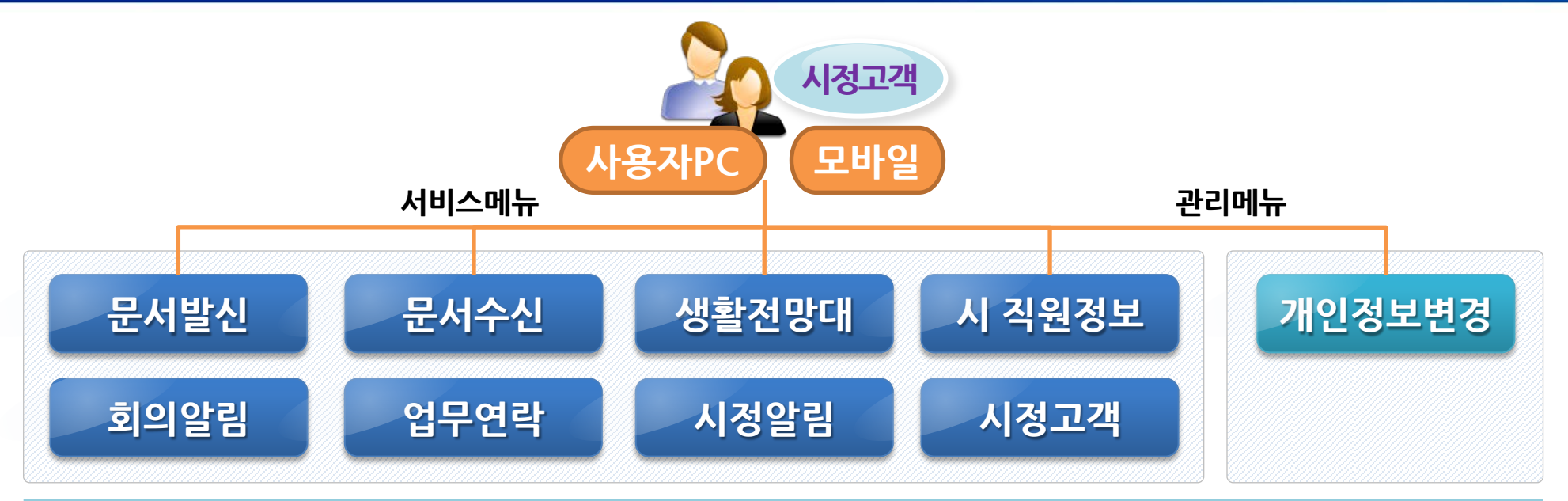

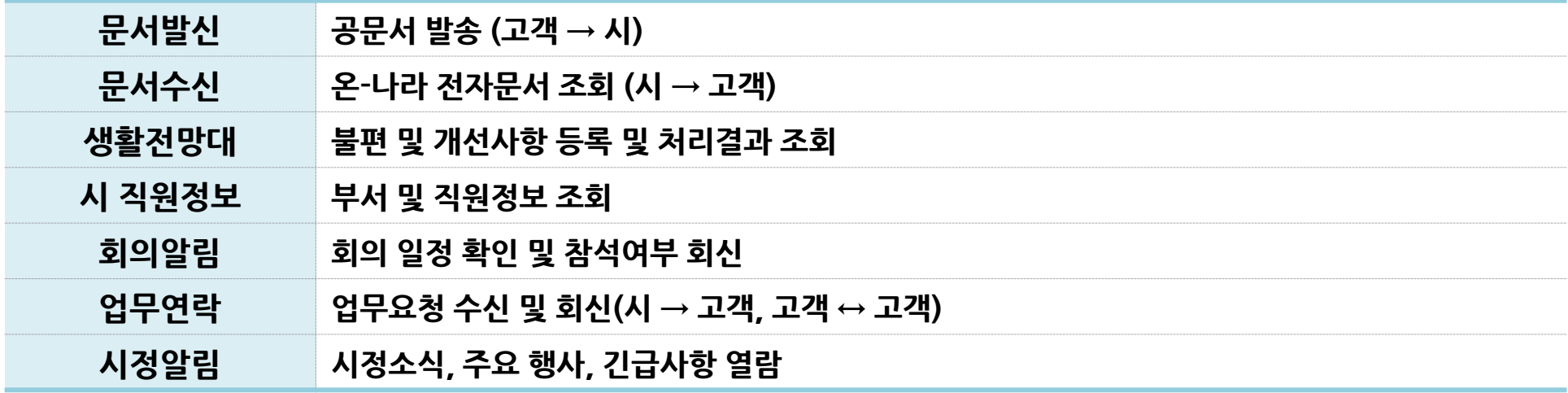

- 'Play 스토어' 실행하여
- '청주시 소통팔달' 검색 후 앱을 설치합니다.

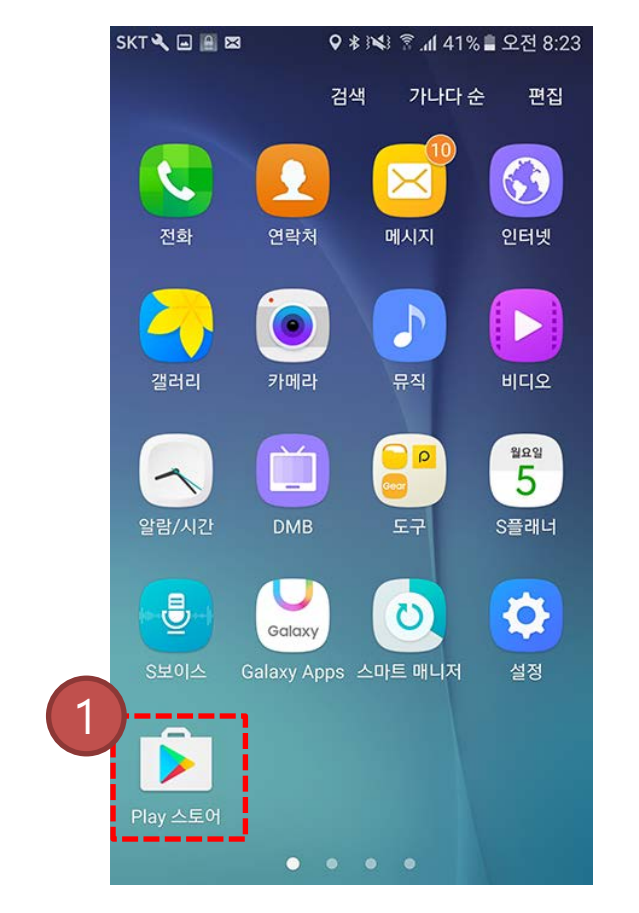

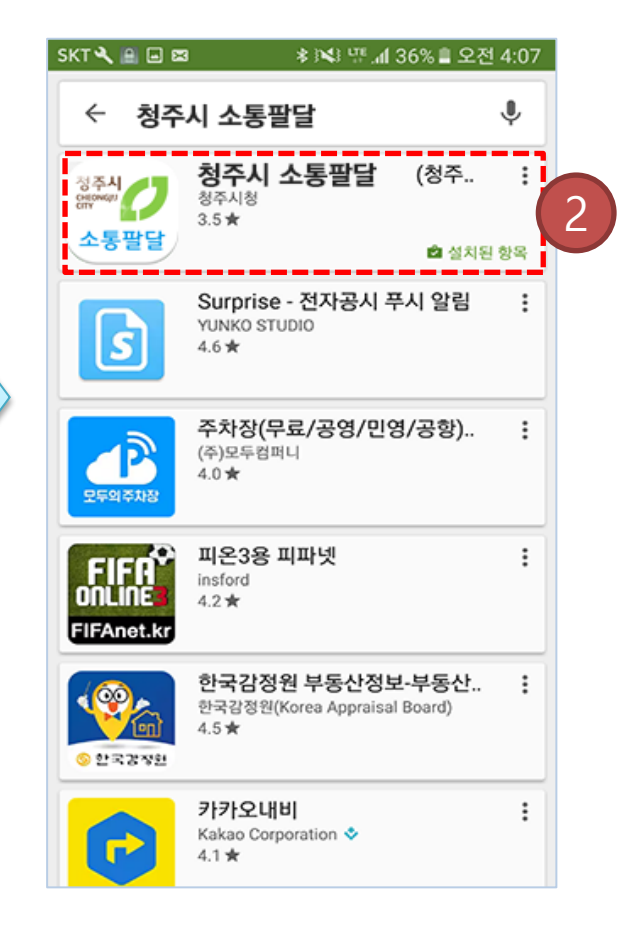

#### **1. 모바일 앱 설치 방법 - 안드로이드**

청주시<br><sub>CHEONGJU</sub> **"소통팔달" 전자문서 유통시스템 사용자 안내서 II. 사용자 모바일**

 'App Store' 실행하여 '청주시 소통팔달' 검색 후 앱을 설치합니다.

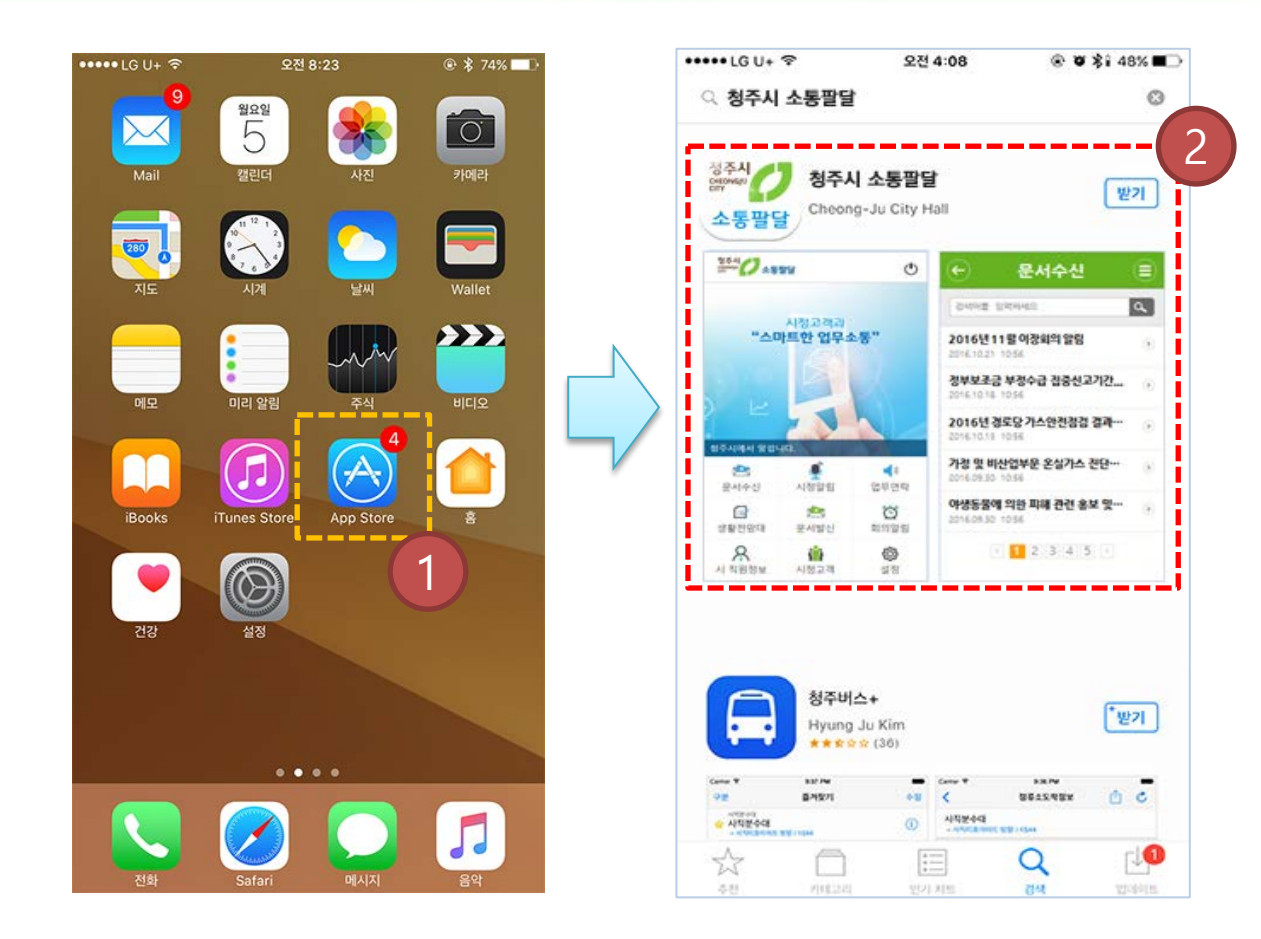

#### **1. 모바일 앱 설치 방법 - 아이폰**

 아이디는 휴대폰 번호 입니다. 회원가입 페이지로 이동 합니다.

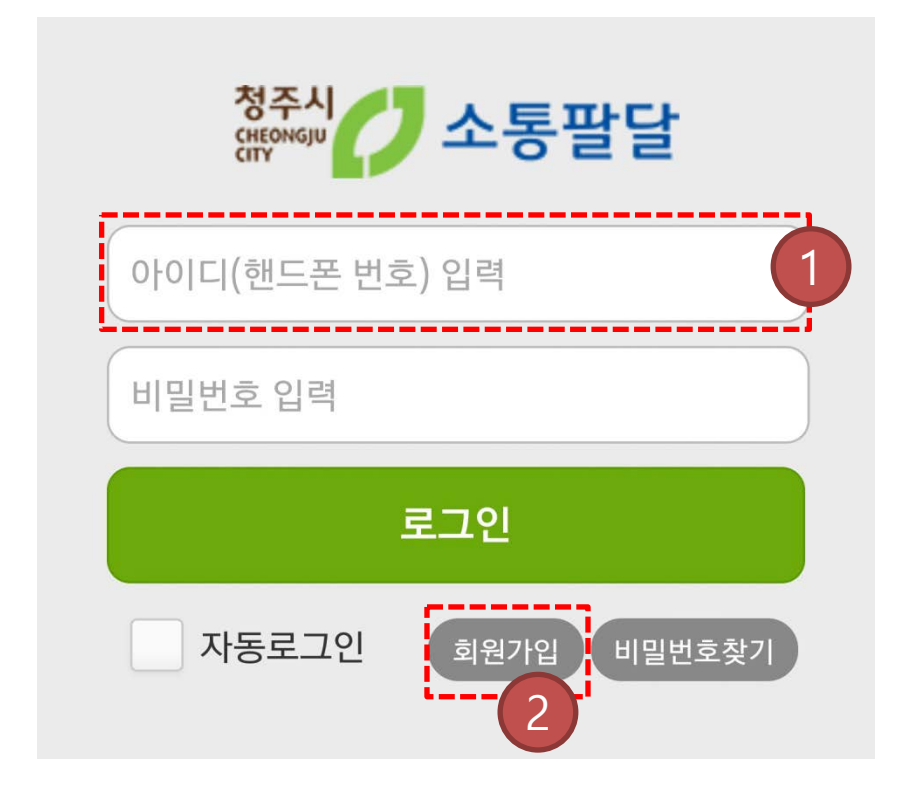

#### **2. 로그인**

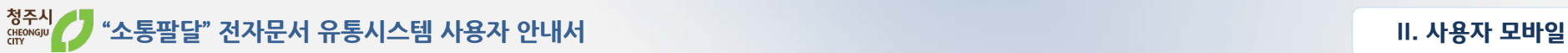

- 문자를 확인하여 인증번호를 입력합니다.
- 휴대폰 번호 입력 후 '인증번호 요청' => 문자로 인증번호가 발송됩니다.
- 이용약관 및 개인정보 수집에 동의 후 '다음'버튼을 클릭합니다.

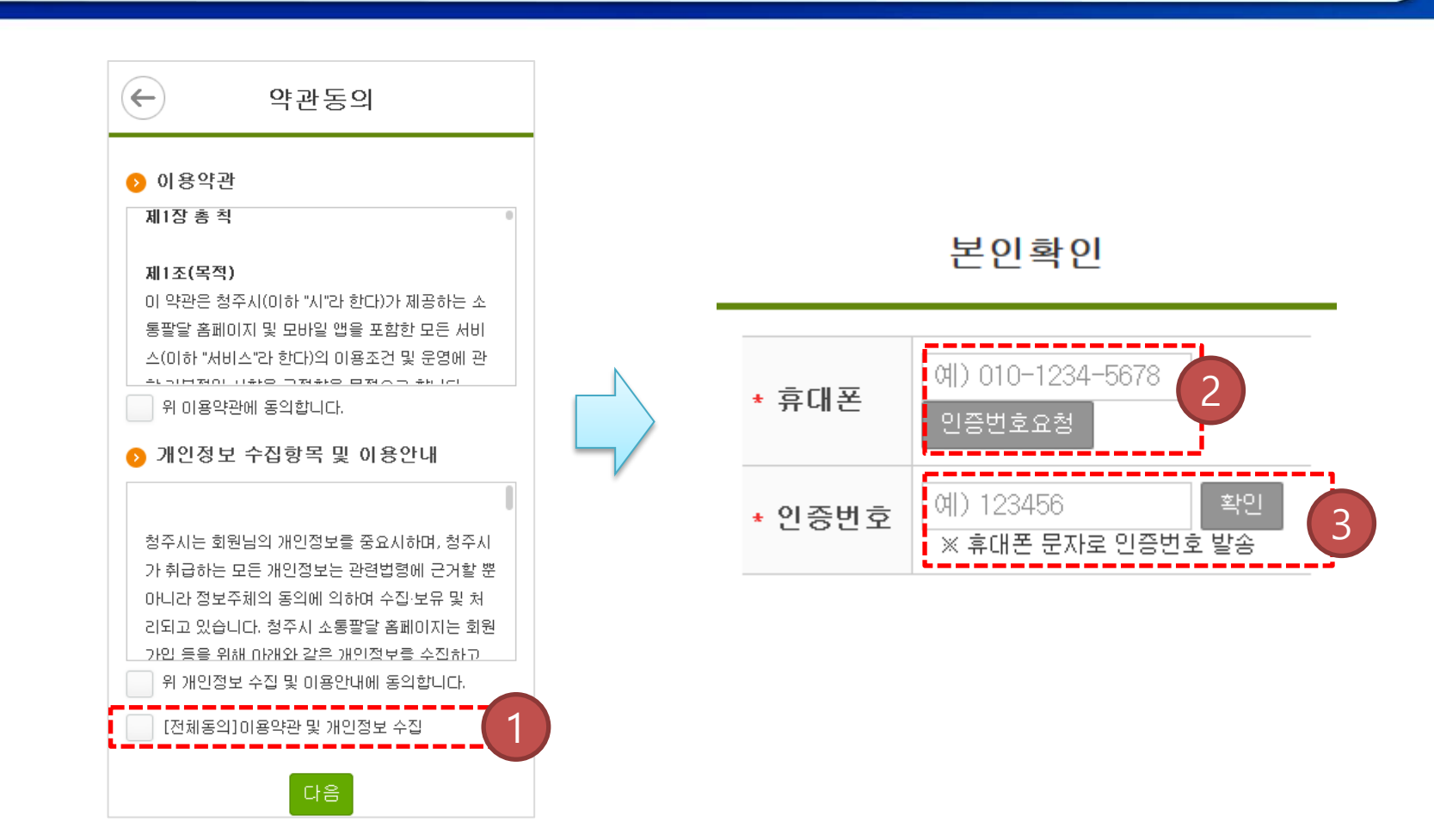

# **3. 회원가입**

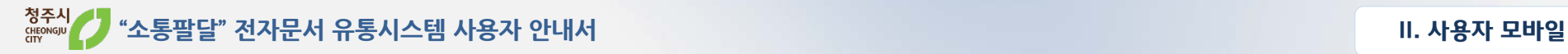

### **3. 회원가입(계속)**

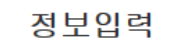

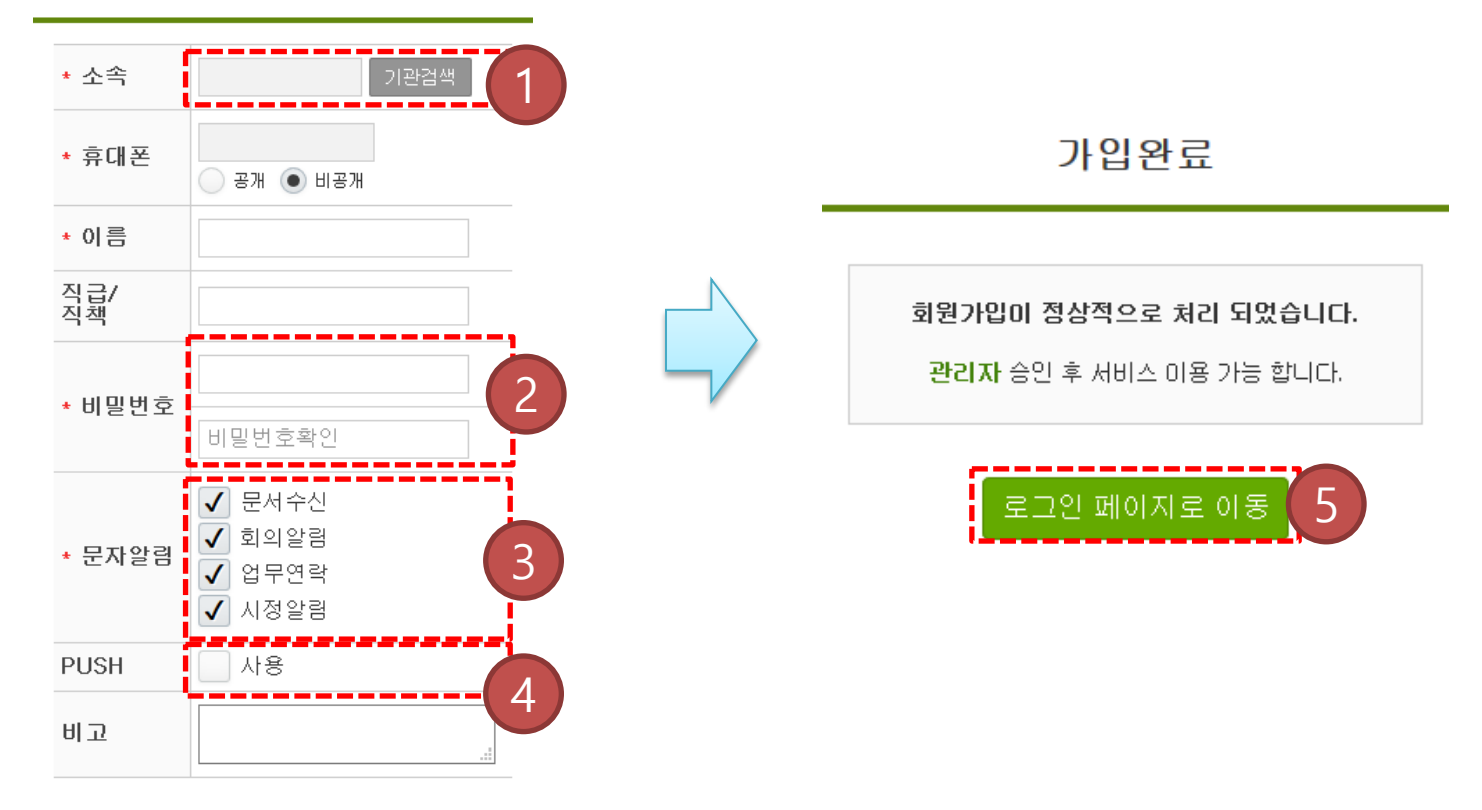

- 기관검색을 통해 소속 기관정보를 입력
- 비밀번호 입력 : 보안을 위해 영문, 숫자, 특수문자 포함, 9자리 이상 권장
- 체크 시 신규 글에 대한 알림을 문자로 발송
- 체크 시 신규 글에 대한 알림을 PUSH로 발송
- 로그인 페이지로 이동합니다.

- 시정알림의 긴급 사항을 전달합니다. 바로가기 버튼 및 신규 게시물 표시
- 시 대표홈페이지 새소식 최근 게시물을 제공합니다.
- 개인환경설정 및 앱 종료 버튼.

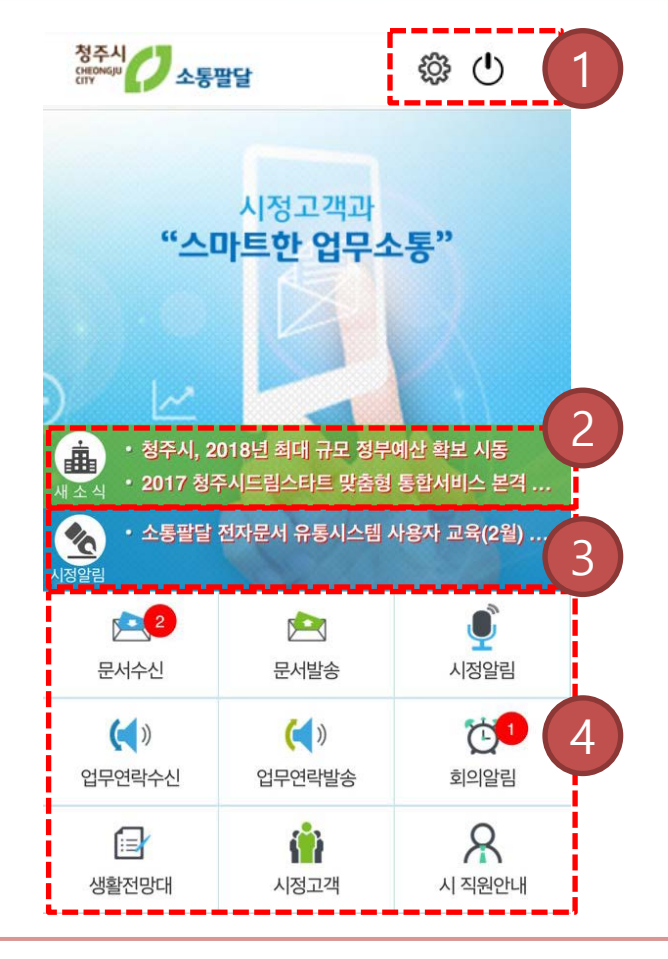

**4. 첫화면**

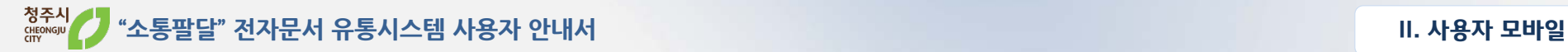

# **5. 문서수신**

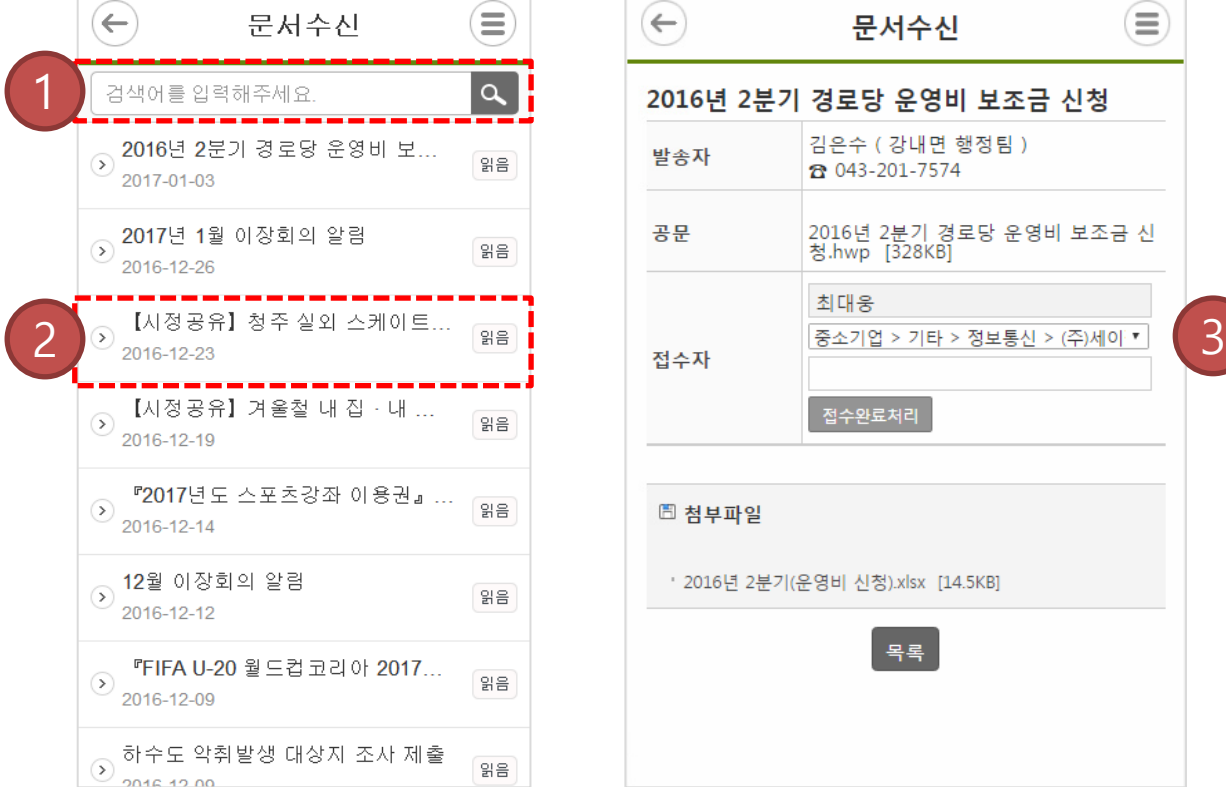

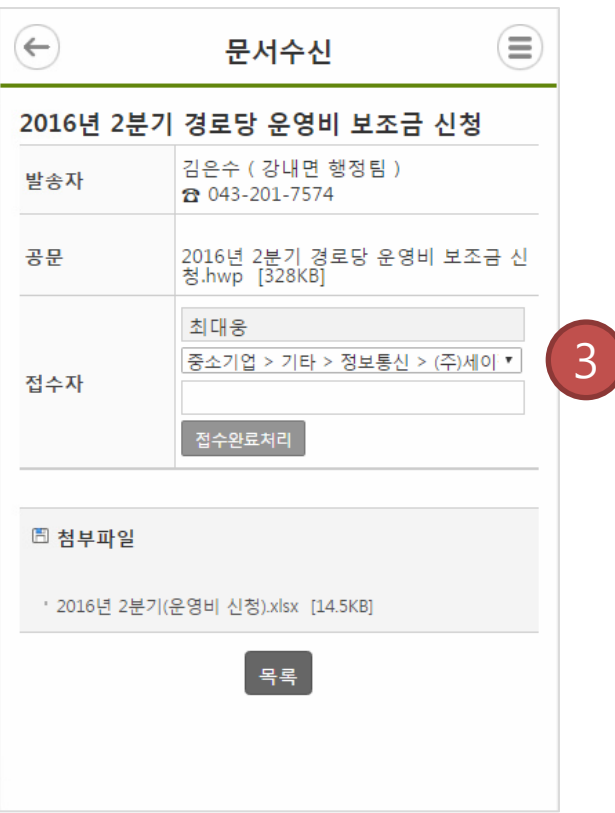

- 문서 '제목'으로 검색
- 목록을 터치하여 상세보기 페이지로 이동합니다.
- 상세 조회

### **6. 문서발송**

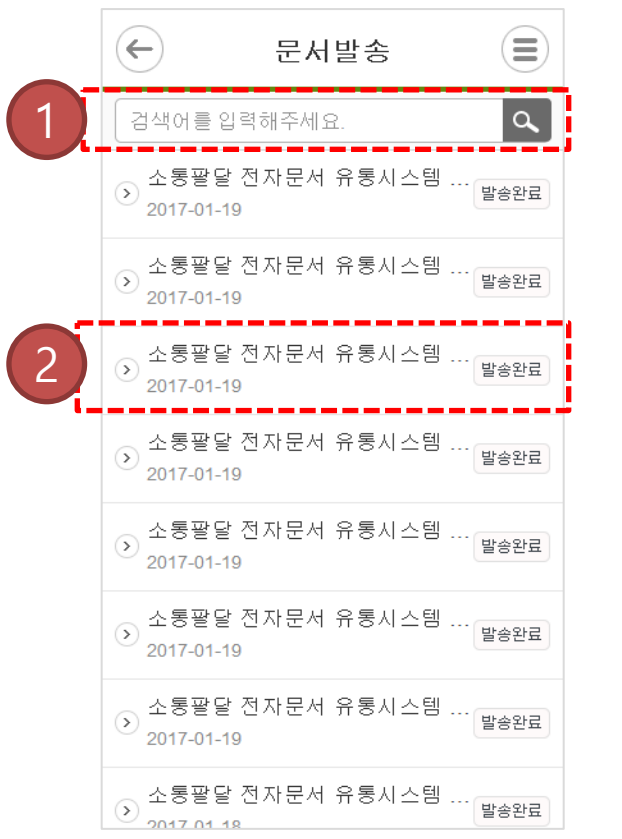

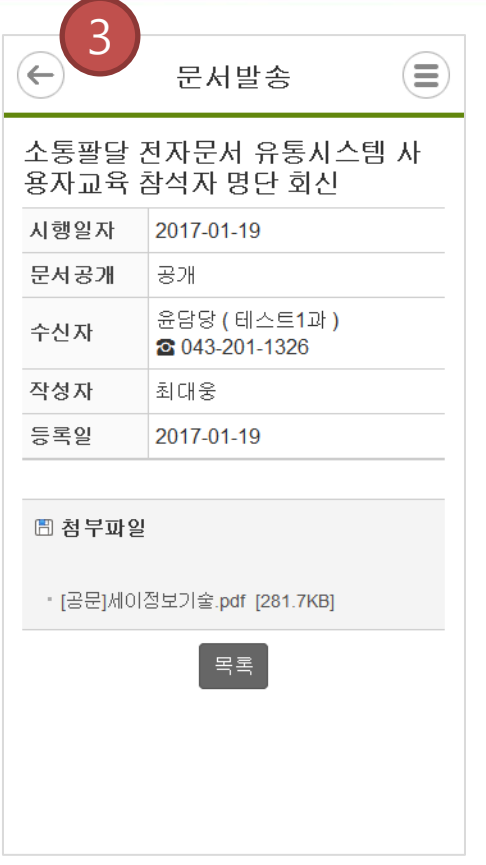

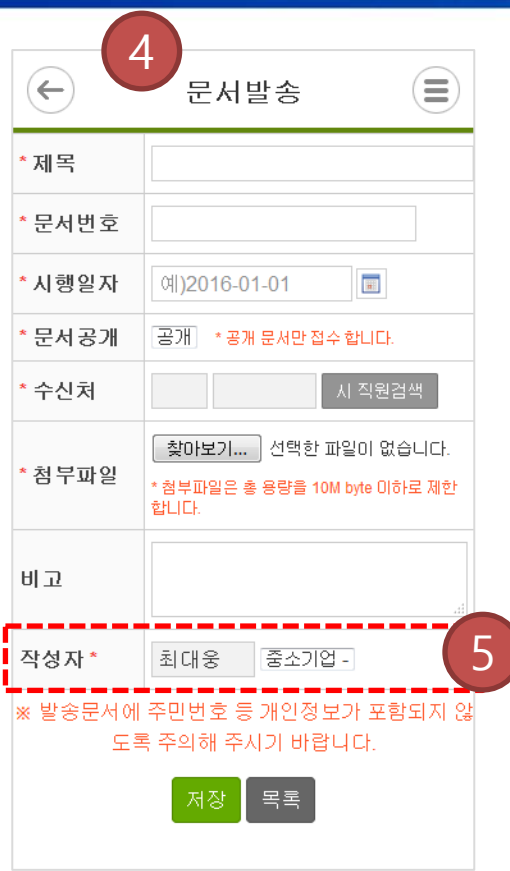

- 문서 '제목'으로 검색
- 목록을 터치하여 상세보기 페이지로 이동합니다.
- 상세 조회
- 등록 페이지
- 겸직 사용자는 작성기관을 별도 선택

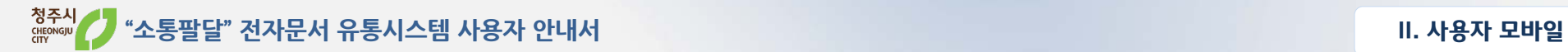

## **7. 시정알림**

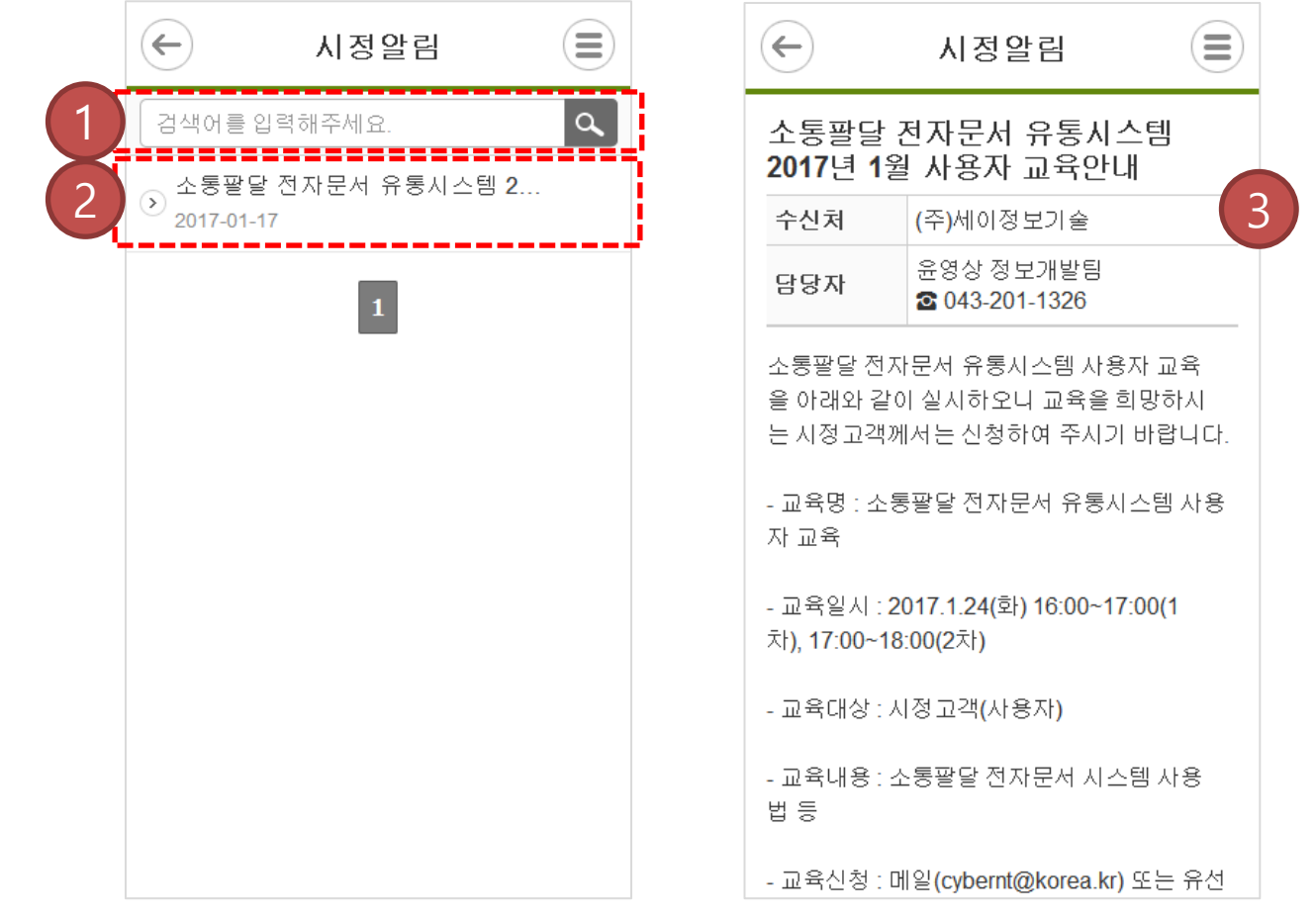

- '제목'으로 검색
- 목록을 터치하여 상세보기 페이지로 이동합니다.
- 상세 조회

- ① '제목'으로 검색
- ② 목록을 터치하여 상세보기 페이지로 이동합니다.
- ③ 상세 조회 및 접수(※ 접수 후 회신 입력 창이 열립니다.)
- ④ 회신 : 파일 첨부, 내용 등록

#### 목록 ≣  $(\Leftarrow)$ (≡) 업무연락수신  $\leftarrow$ 업무연락수신 1  $\alpha$ 회신 검색어를 입력해주세요 소통팔달 교육 결과 보고 요청 합니다. ⊙ 소통팔달 교육 결과 보고 요청 합<br>⊙ 2017.01.10 파일 선택 선택된 파일 없음 4 담당 윤담당(테스트1과) 처리완료 첨부 \* 첨부 가능한 하나의 파일 사이즈는 최대 10M byte 2017-01-19 수신처 (주)세이정보기술 입니다.  $\odot$  업무연락입니다 2 작성자 윤담당 (테스트1과) 처리중 내용 2017-01-17 등록일 2017-02-21 작성자 최대웅  $\begin{array}{|c|c|} \hline \textbf{1} & \textbf{1} \\\hline \end{array}$ 최대웅 중소기업 - 기타 - (주)세이정보기술 ▼ 접수자 접수완료처리 3소통팔달 교육 결과 보고 요청 합니다. 圖 첨부파일 · 첨부파일이 없습니다. 목록

# **8. 업무연락수신**

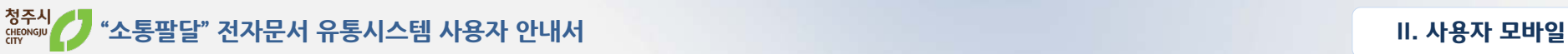

#### 16

1

 $\leftarrow$ 

검색

업

2

- ② 목록을 터치하여 상세보기 페이지로 이동합니다.
- ③ 상세 조회
- ④ 등록 페이지
- 
- ⑤ 겸직 사용자는 작성기관을 별도로 선택
- ① '제목'으로 검색

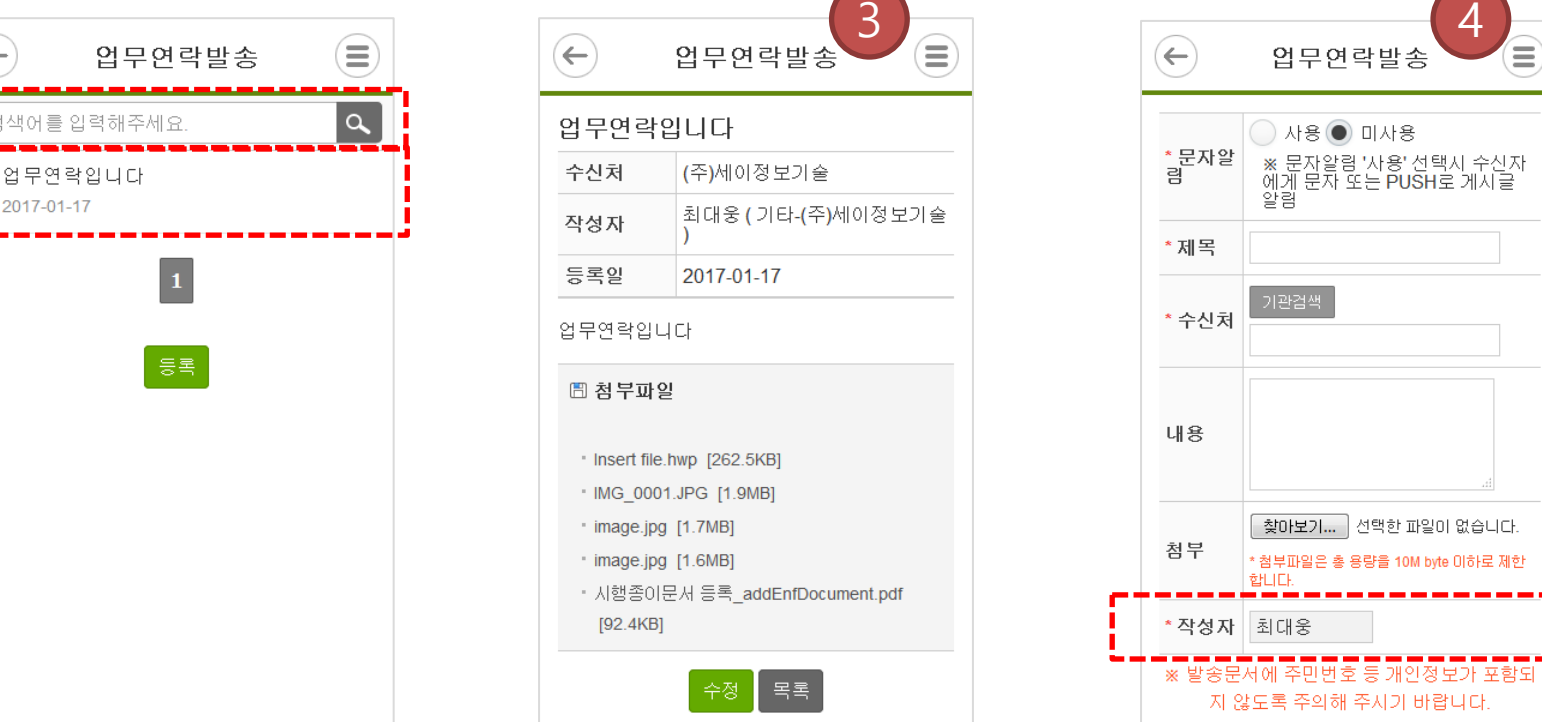

회신

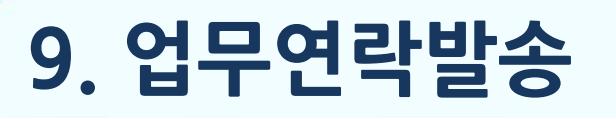

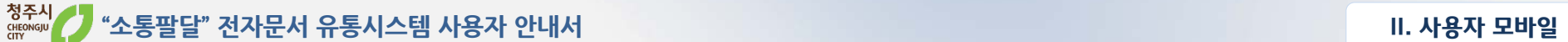

Ξ

5

│ 발송 │ 취소 │

### **10. 회의알림**

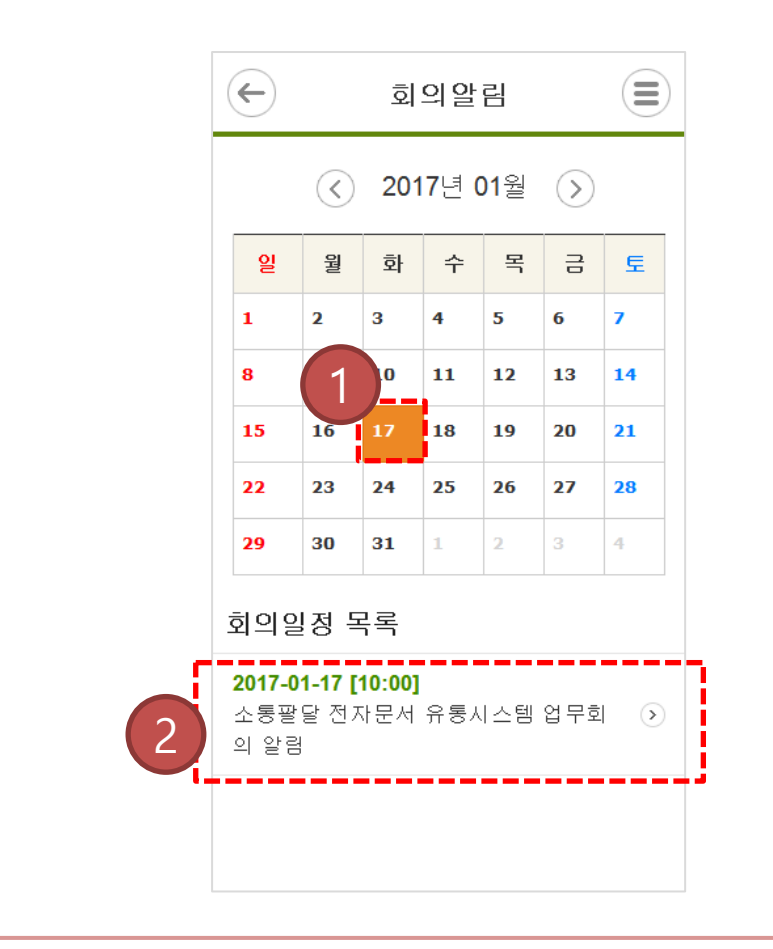

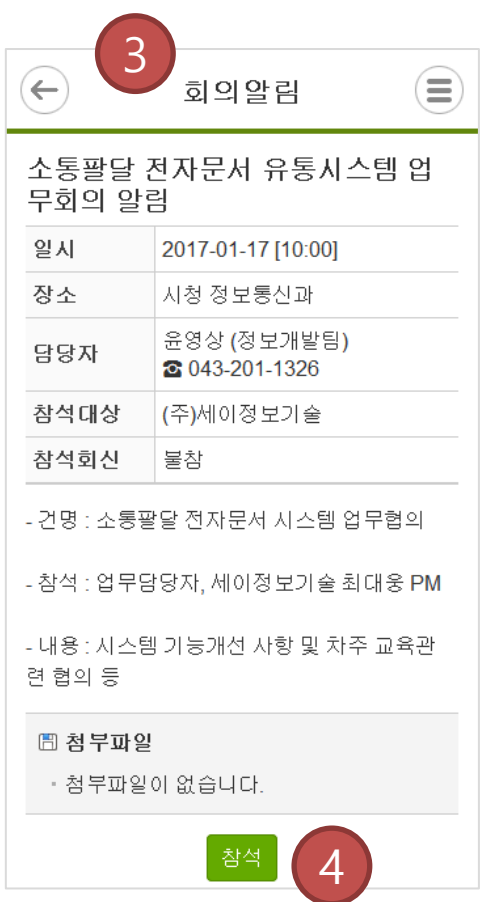

- 회의날짜 색상표시
- 목록을 터치하여 상세보기 페이지로 이동합니다.
- 상세 조회
- 참석여부 회신

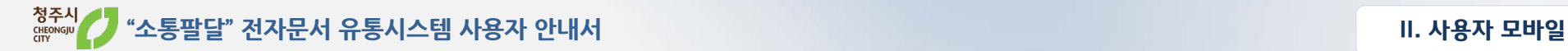

≘

### **11. 생활전망대**

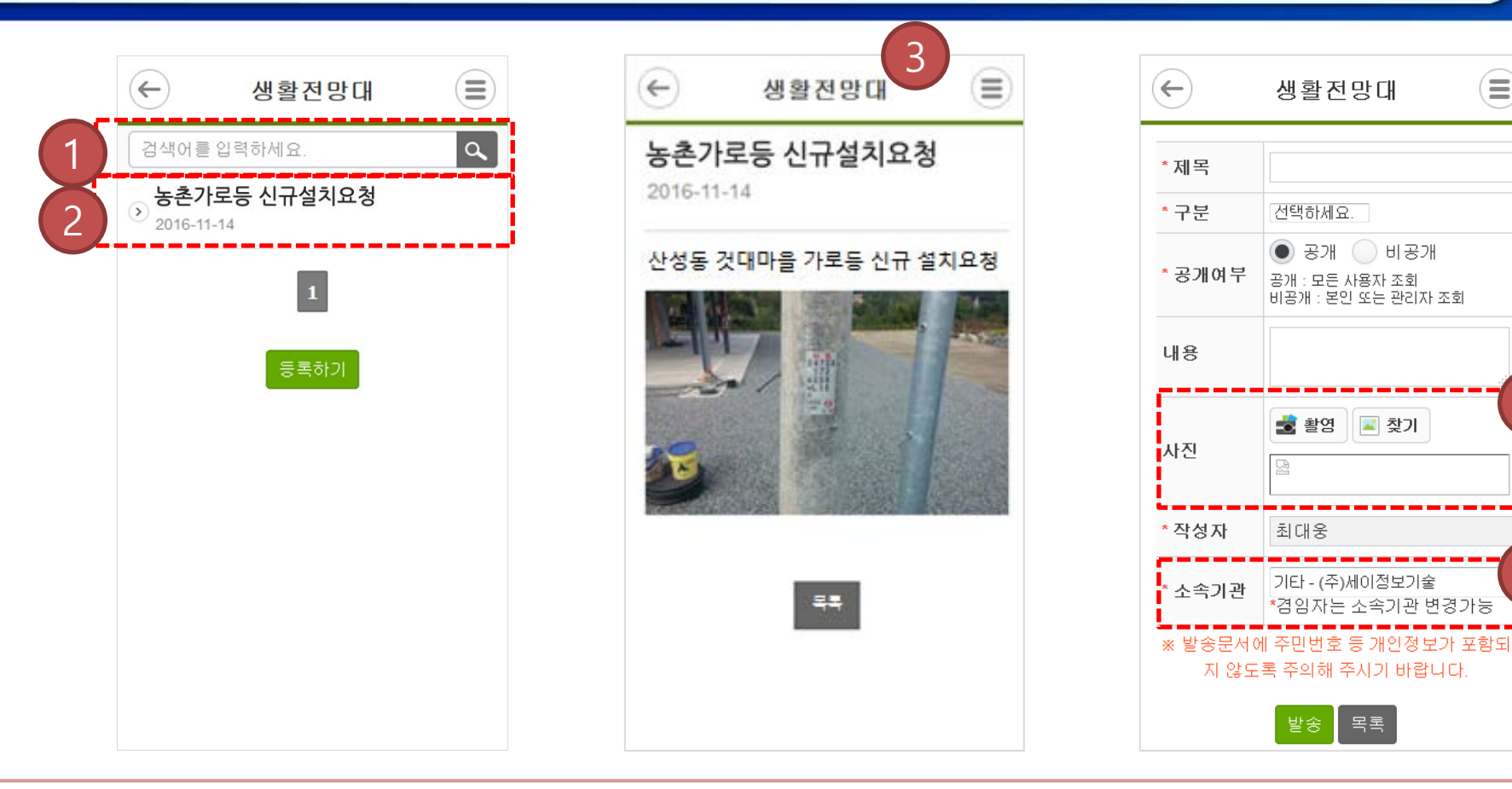

- '제목'으로 검색
- 목록을 터치하여 상세보기 페이지로 이동합니다.
- 상세 조회
- 사진 촬영기능을 활용한 이미지 첨부
- 겸직 사용자는 작성기관을 별도로 선택

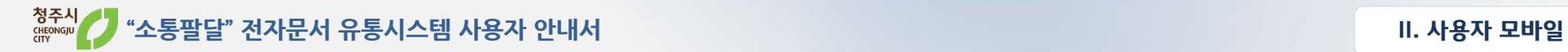

#### **12. 시정고객**

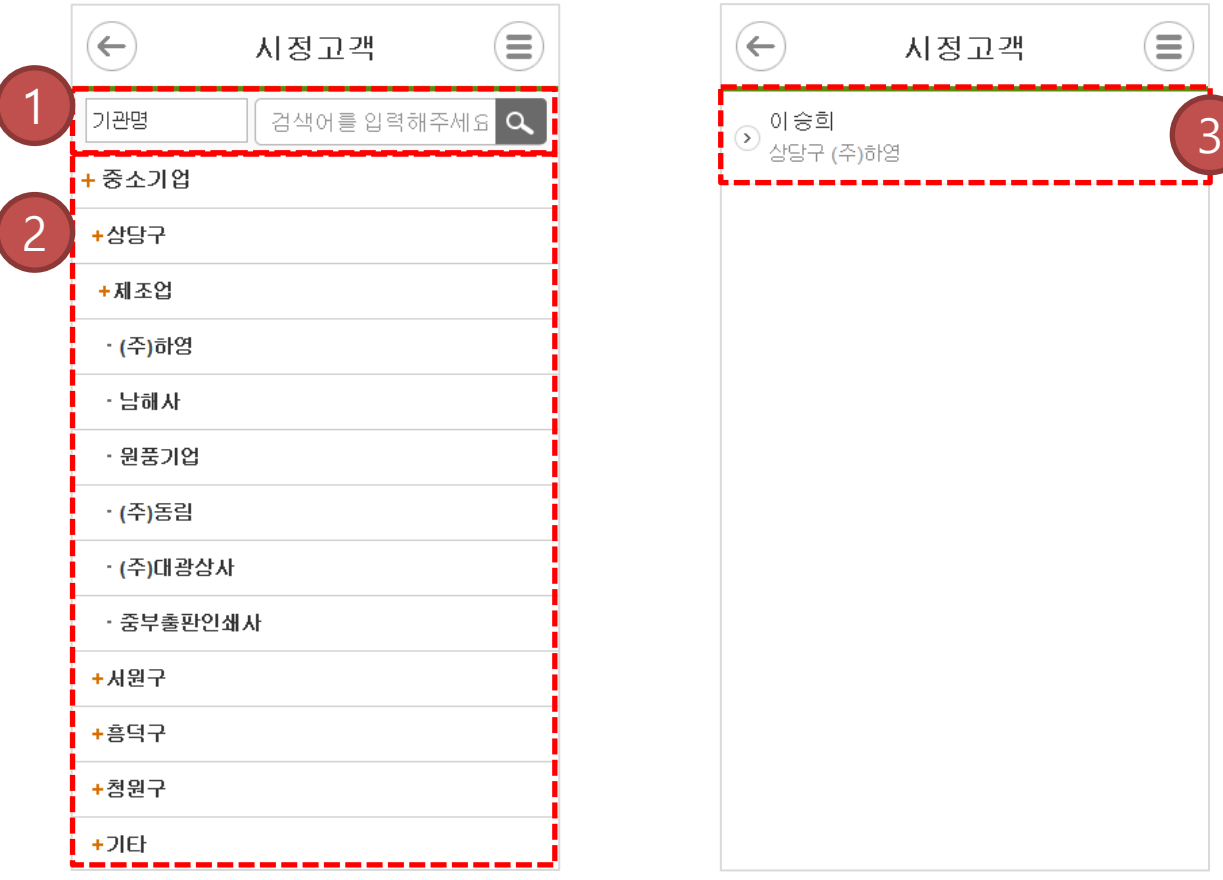

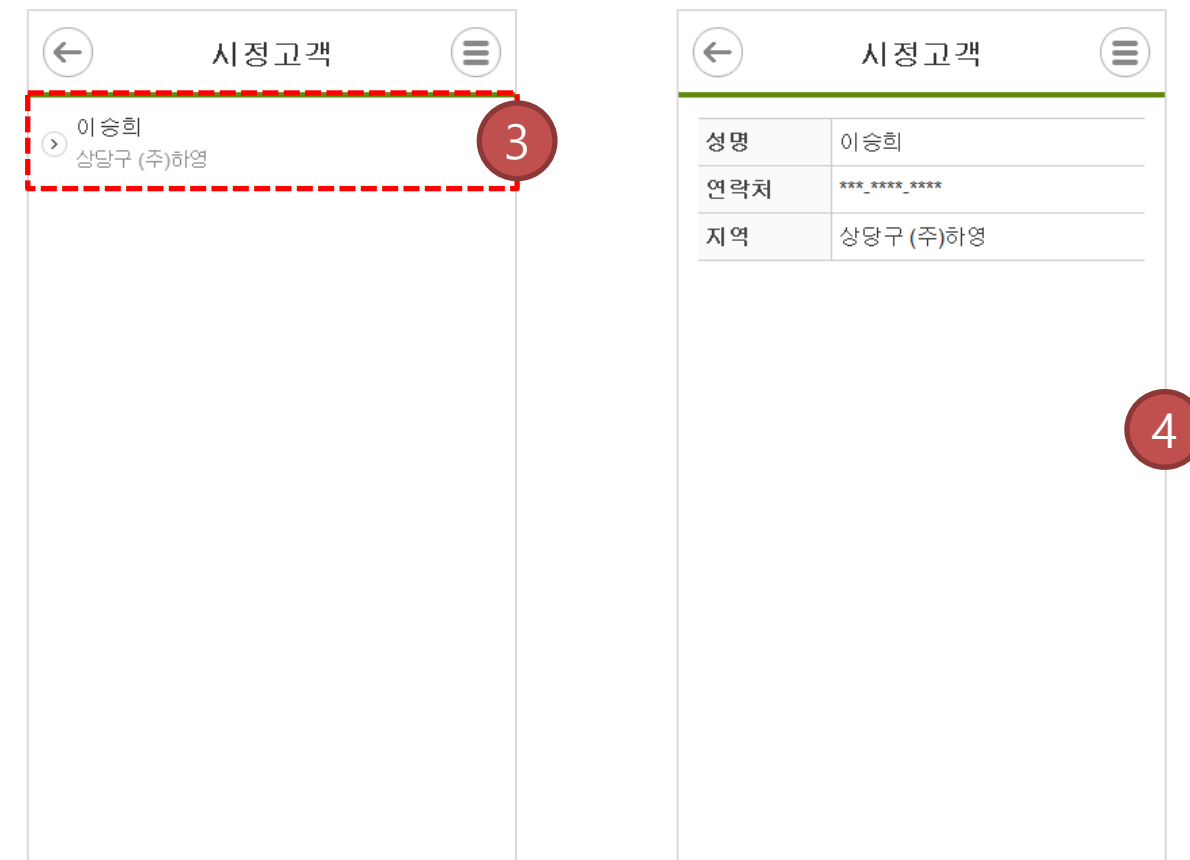

- 기관 또는 회원명으로 검색합니다.
- 하위그룹을 선택하여 기관을 조회 합니다.
- 목록
- 상세

- 목록
- 부서 정보 제공
- 
- 이름, 부서, 담당 업무로 검색할 수 있습니다.

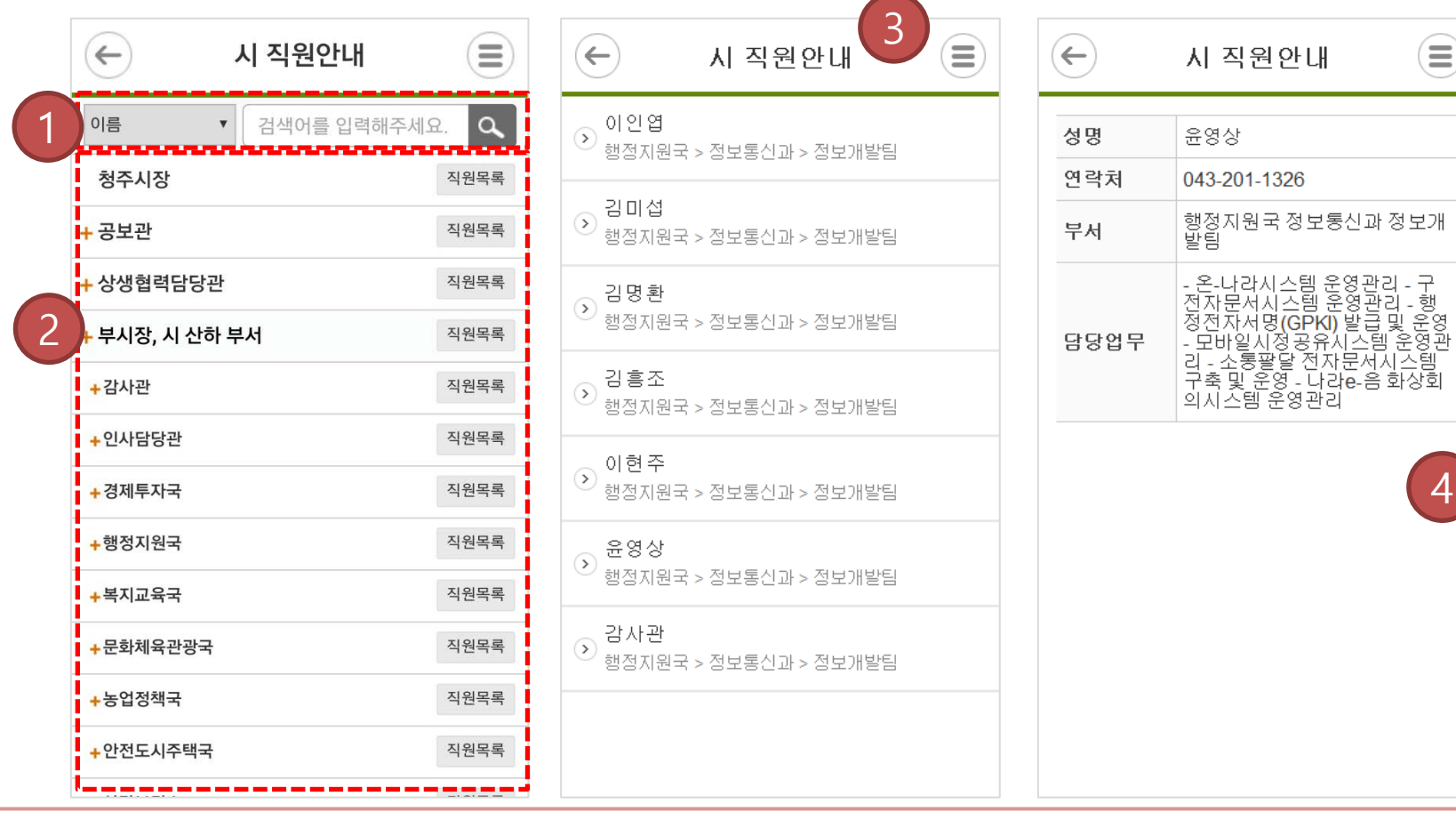

 $\overline{\phantom{a}}$ 

**13. 시 직원안내**

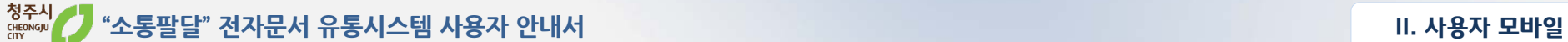

**14. 설정**

- 휴대폰 변경 시 인증을 통해 가능 합니다.
- $\overline{Q}$  공개 시 휴대폰 정보가 공유됩니다.
- 체크 시 신규 글에 대한 알림을 PUSH로 발송 합니다.
- 체크 시 신규 글에 대한 알림을 문자로 발송 합니다.

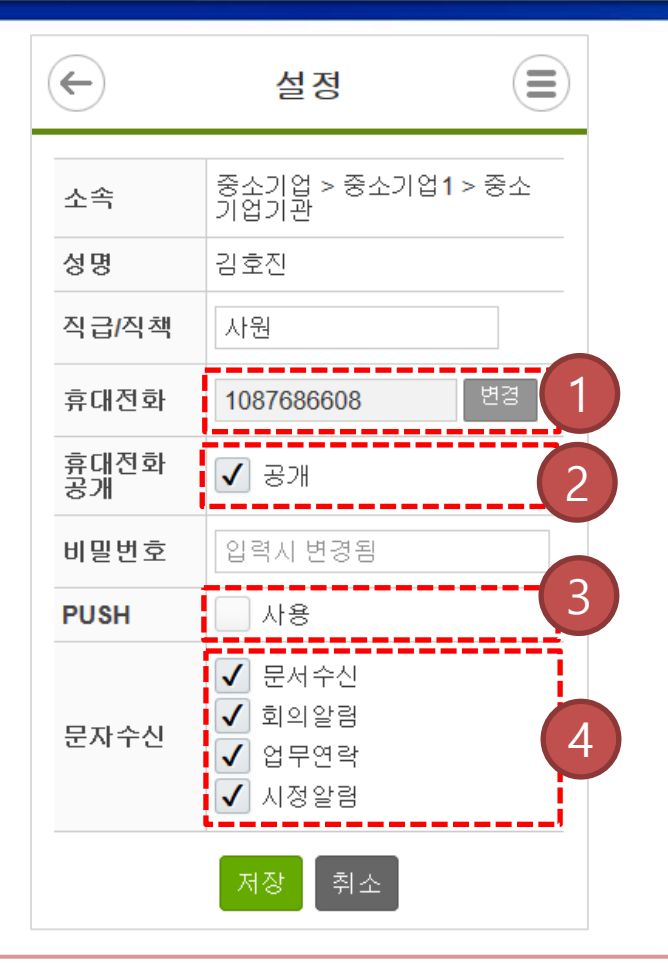

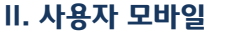

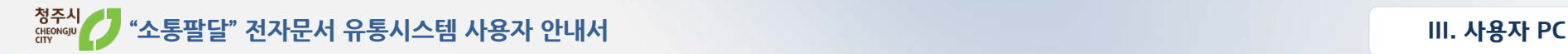

#### **1. 접속방법(URL)**

#### 인터넷 주소창에 **http://cis.cheongju.go.kr:8282** URL 주소 입력

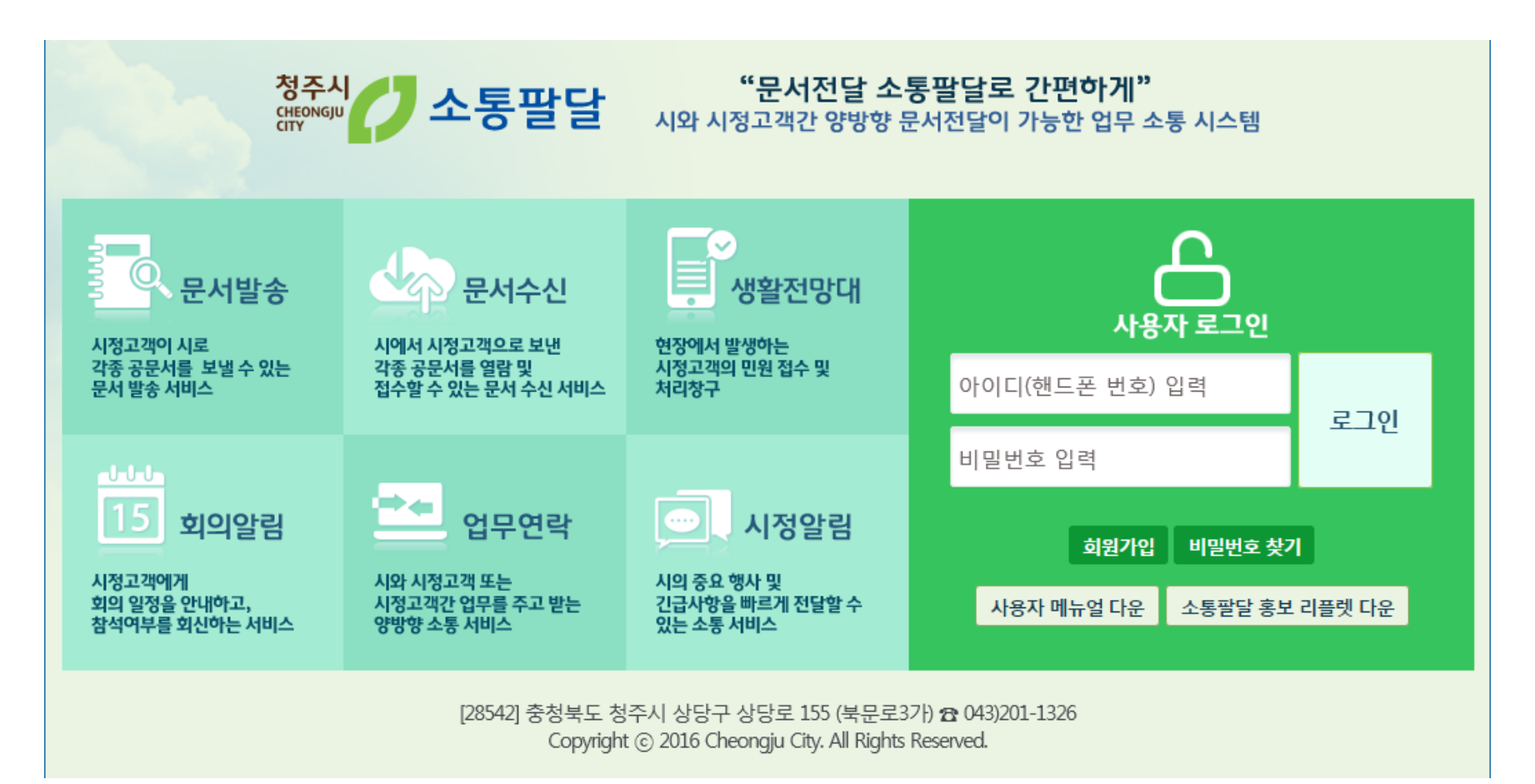

① 청주시 대표 홈페이지 하단에 '**소통팔달 전자문서 유통시스템**' 바로가기 아이콘 클릭 후 접속

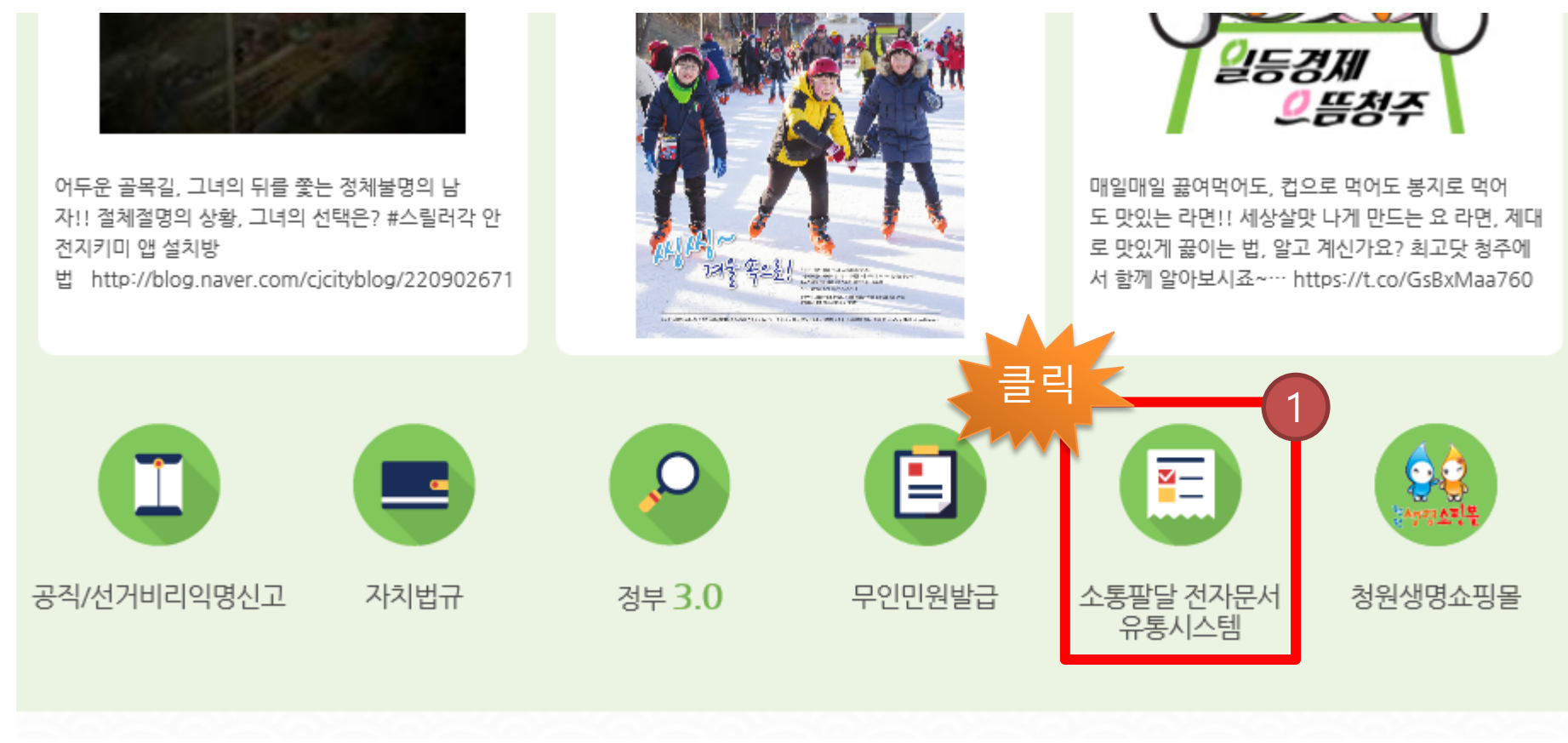

#### **※ 청주시 대표 홈페이지에 링크 연결**

**1. 접속방법(시 홈페이지)**

23

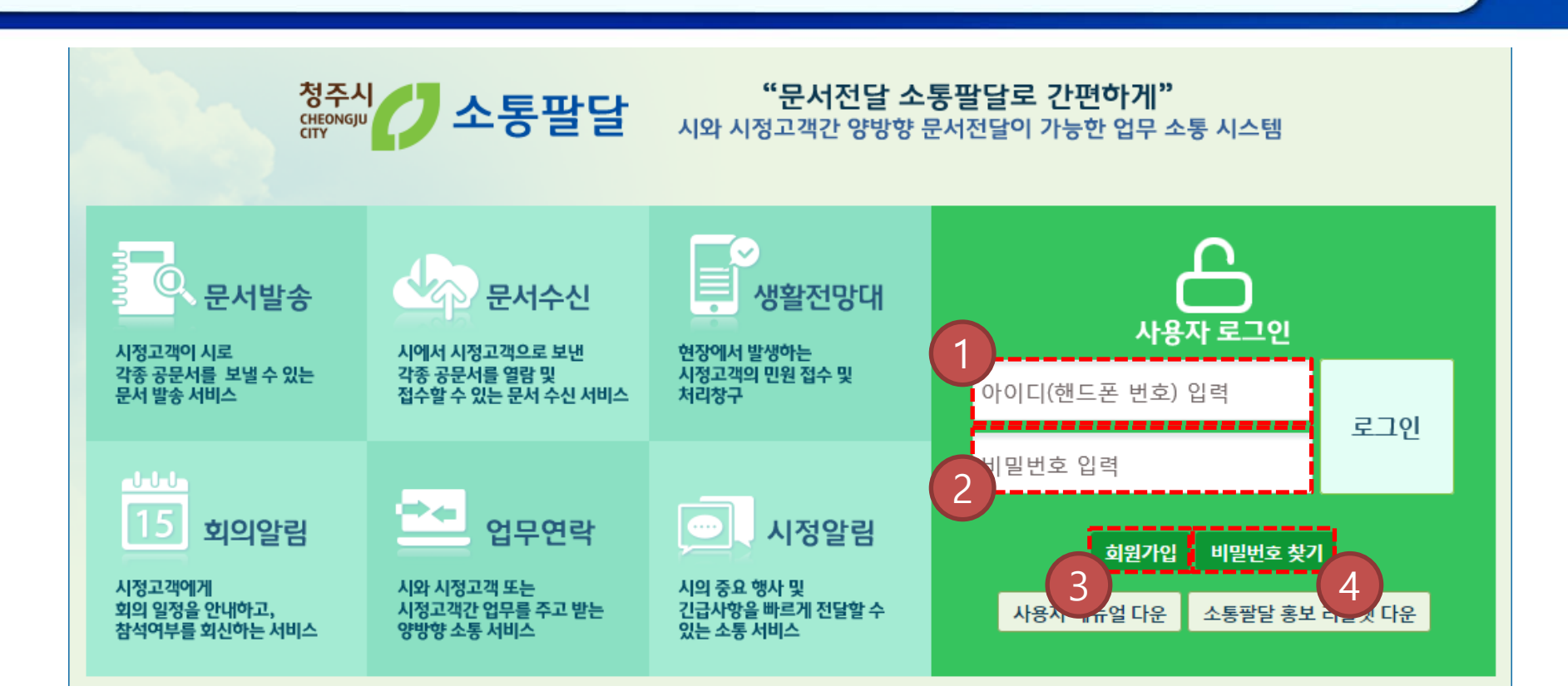

**"소통팔달" 전자문서 유통시스템 사용자 안내서 III. 사용자 PC**

- 아이디입력 : '-' 없이 숫자만 입력(※ 아이디는 사용자 휴대폰 번호)
- 비밀번호 입력

**2. 로그인**

청주시<br><sub>CHEONGJU</sub>

- 회원가입 페이지 이동 버튼(※ 비회원은 회원가입 후 담당자 승인절차를 통해 서비스 이용 가능합니다.)
- 비밀번호 찾기 페이지 이동 버튼 ※ 비밀번호 분실 시 휴대폰 인증 후 임시 비밀번호 안내.

- 개인정보 수집 이용에 모두 동의 후 본인확인 페이지로 이동합니다.
- 홈페이지 회원 이용 약관 및

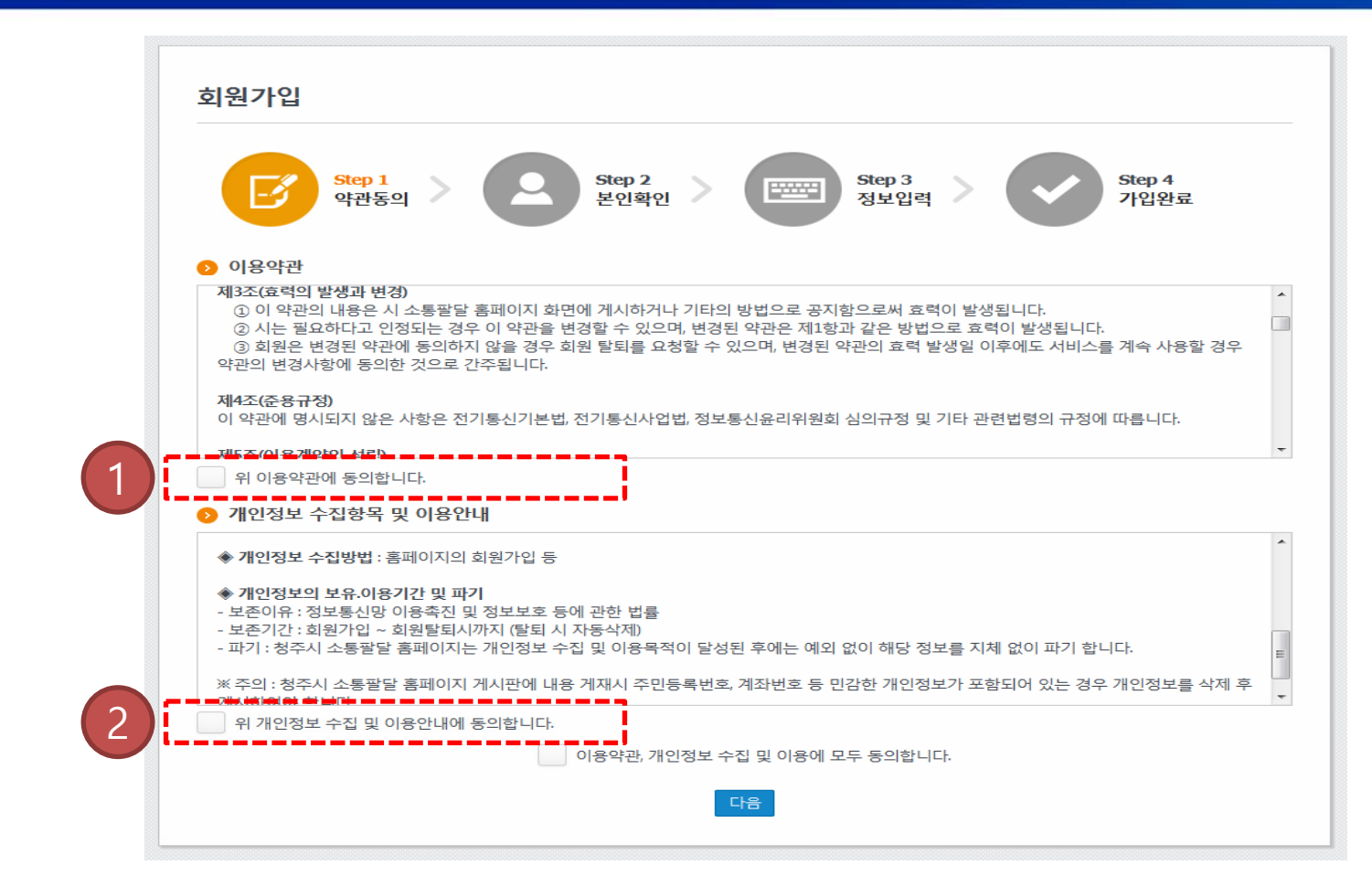

#### **3. 회원가입-약관동의**

#### **3. 회원가입-본인확인**

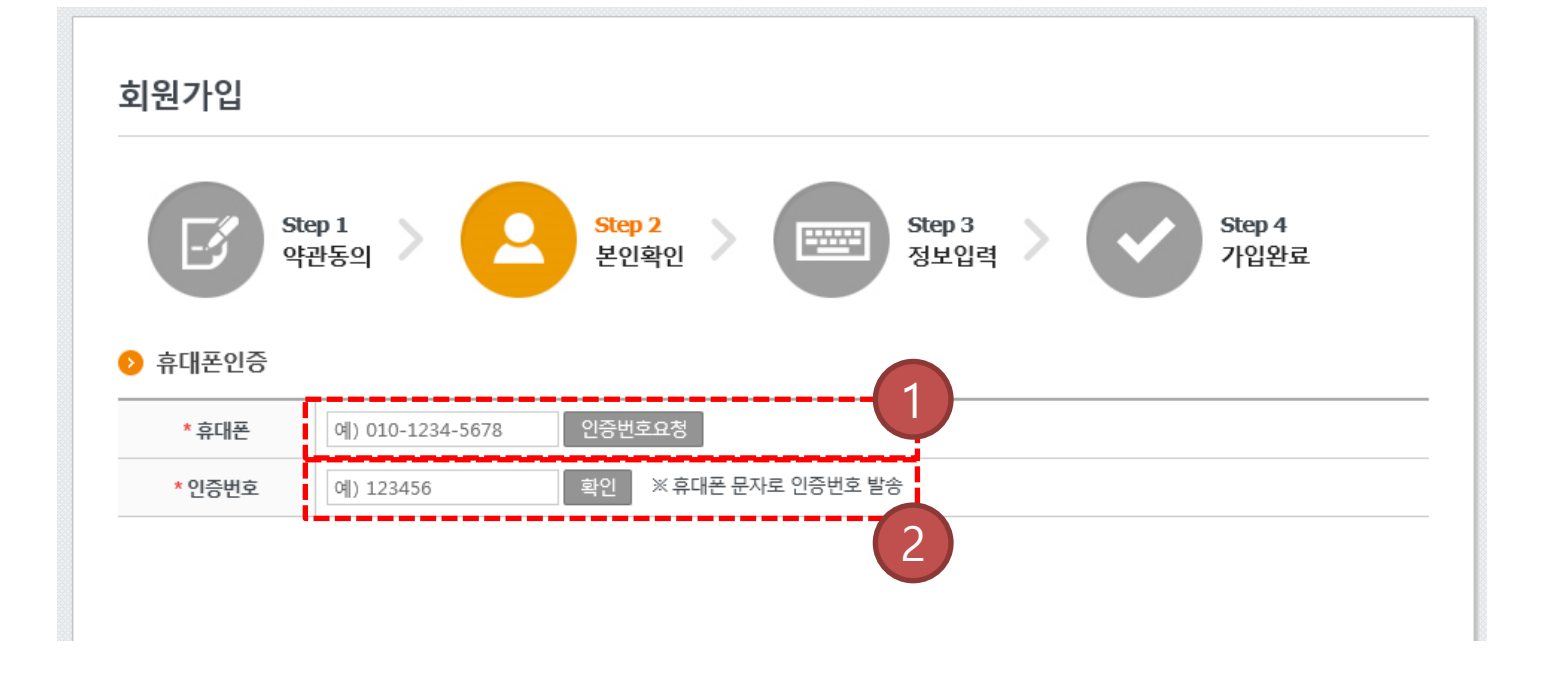

- 휴대폰 입력 후 인증번호요청
- 인증번호입력 후 정보입력 페이지로 이동합니다.

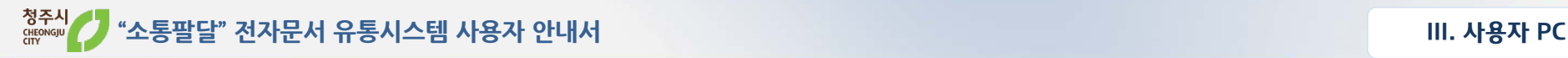

#### **3. 회원가입-정보입력**

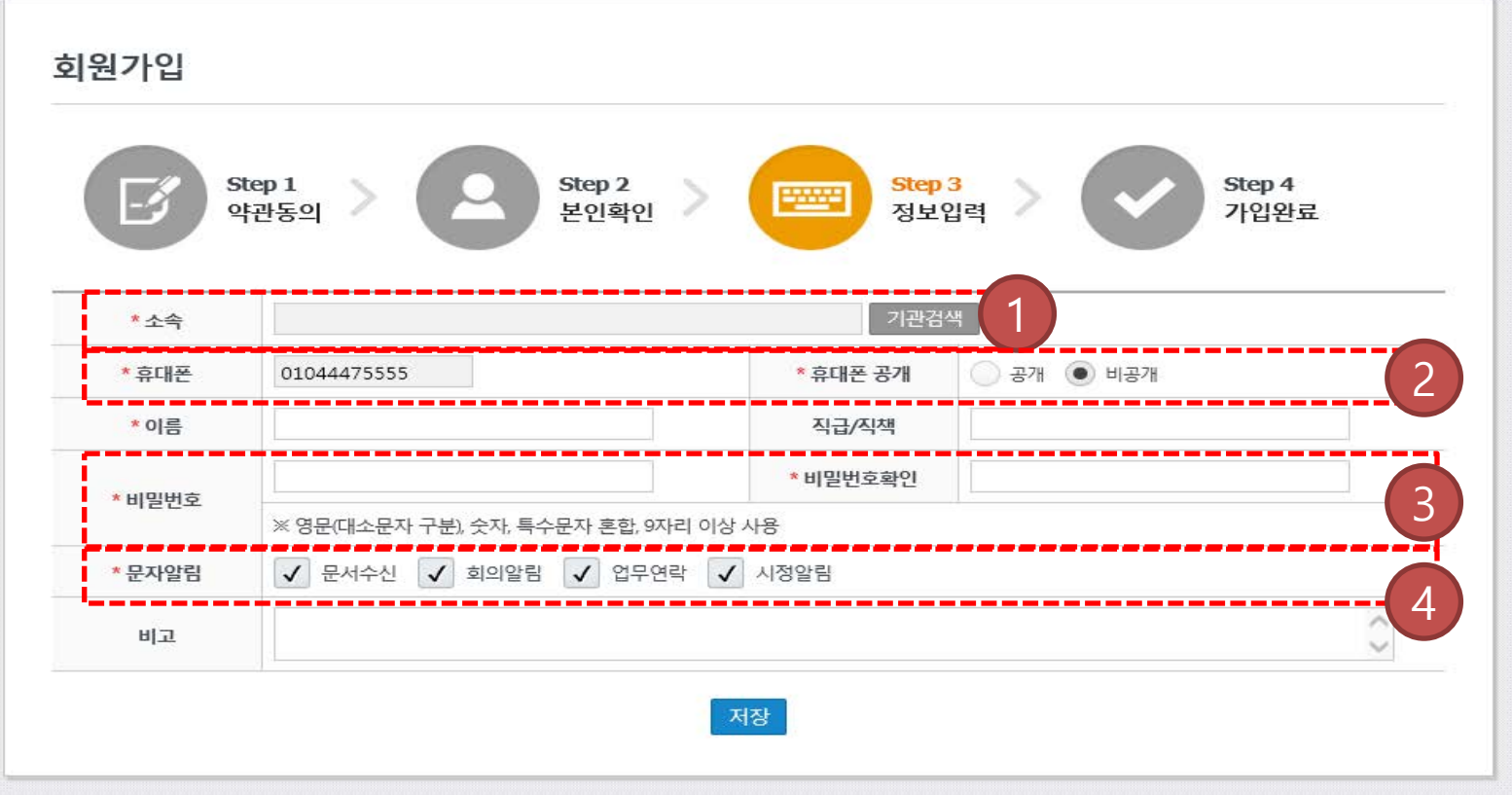

- 소속 기관 검색 팝업 페이지로 이동
- 휴대폰 공개 선택 시 다른 사용자에게 정보가 공유 됩니다. 신중히 선택하시기 바랍니다.
- 비밀번호는 영문, 숫자, 특수문자 포함 9자리 이상을 권장 합니다.
- 신규 수신된 정보를 문자로 안내 해드립니다.

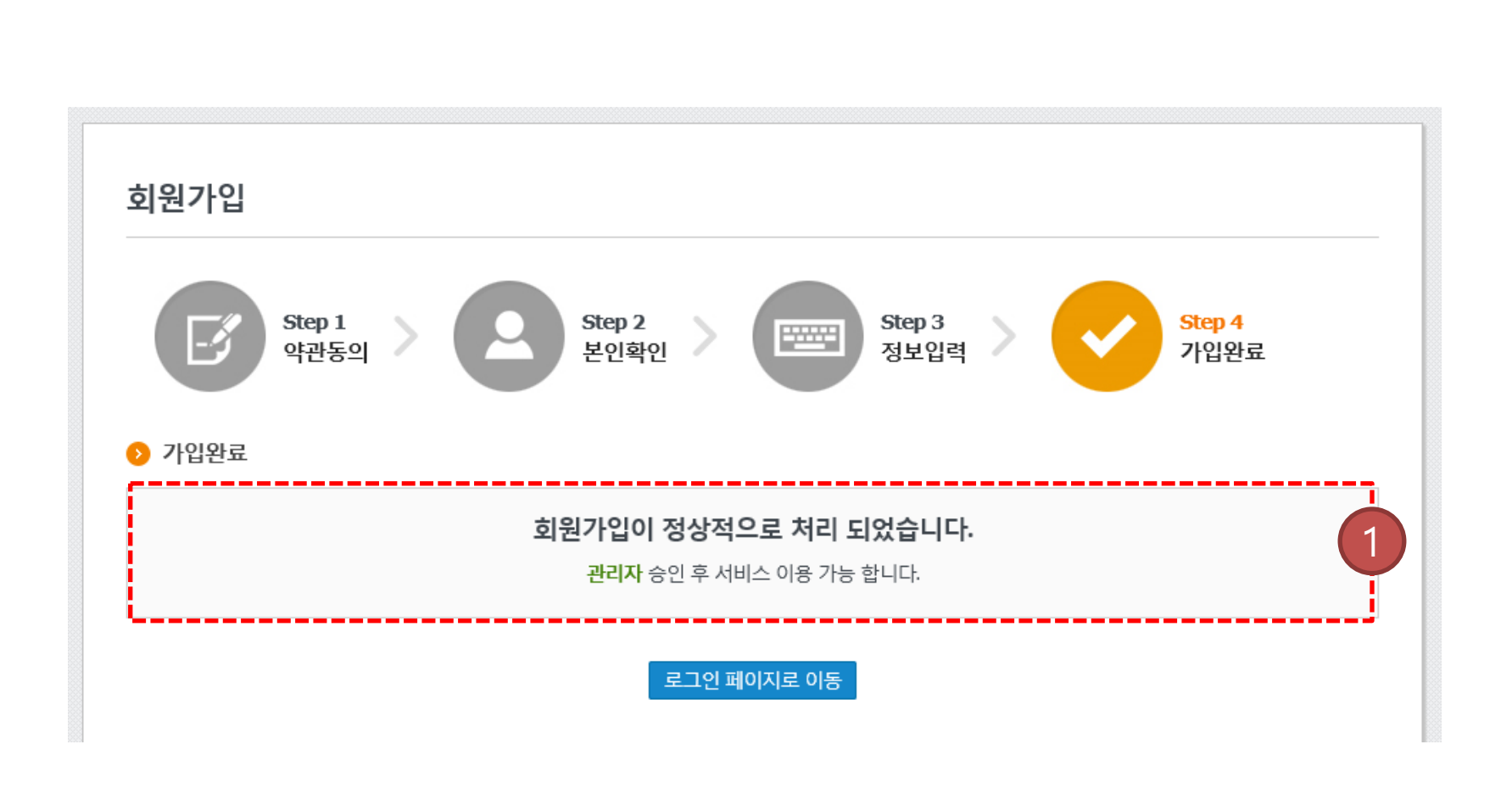

**"소통팔달" 전자문서 유통시스템 사용자 안내서 III. 사용자 PC**

① 관리자 승인 후 서비스 이용 가능 합니다.

**3. 회원가입-가입완료**

 가입자 이름 및 휴대폰 번호 입력 후 인증번호요청 시 문자로 인증번호 발송 인증번호 입력 후 확인 버튼 클릭하면 문자로 임시 비밀번호가 발송 됩니다.

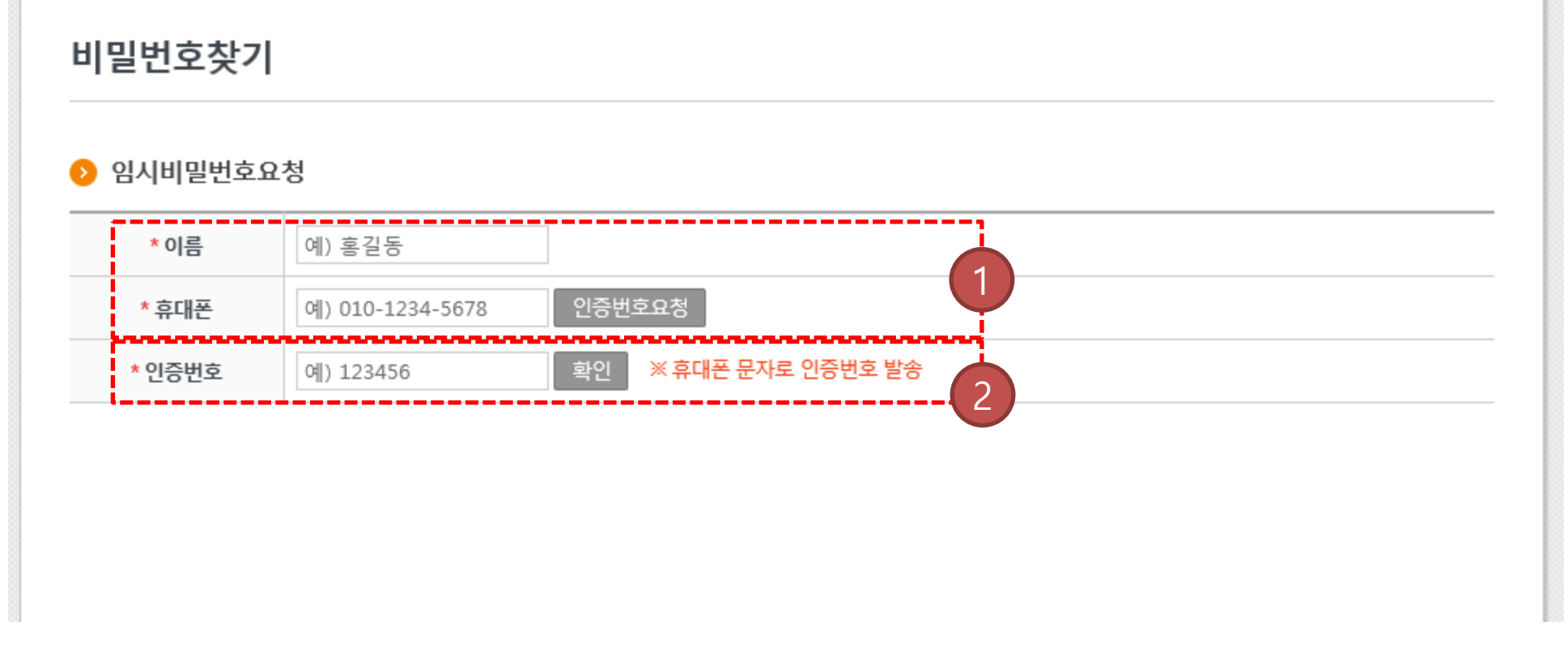

## **4. 비밀번호 찾기**

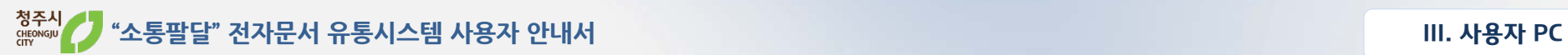

#### **5. 문서유통-문서수신-목록**

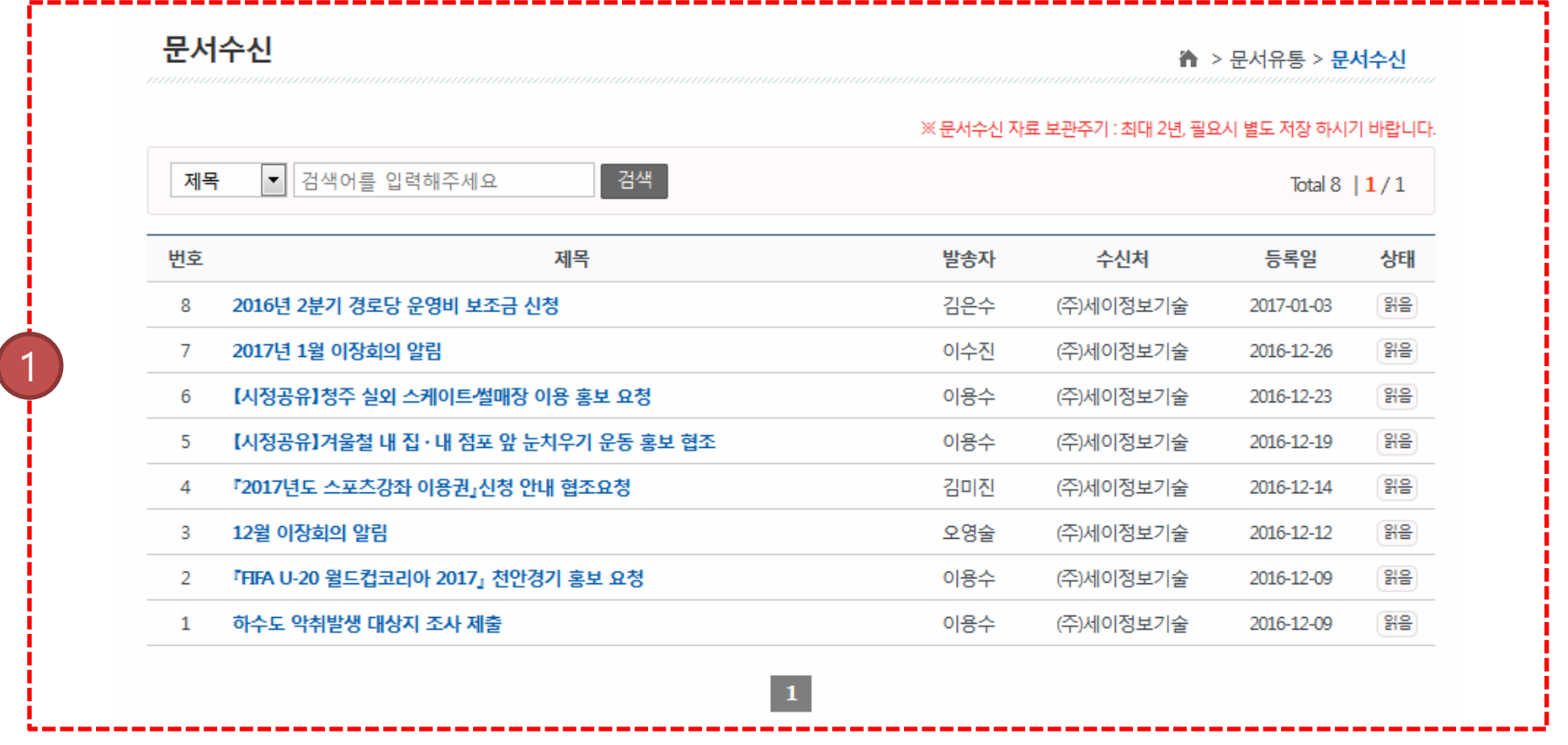

① 문서수신은 시에서 기관에게 발송한 전자문서 정보를 조회 할 수 있습니다.

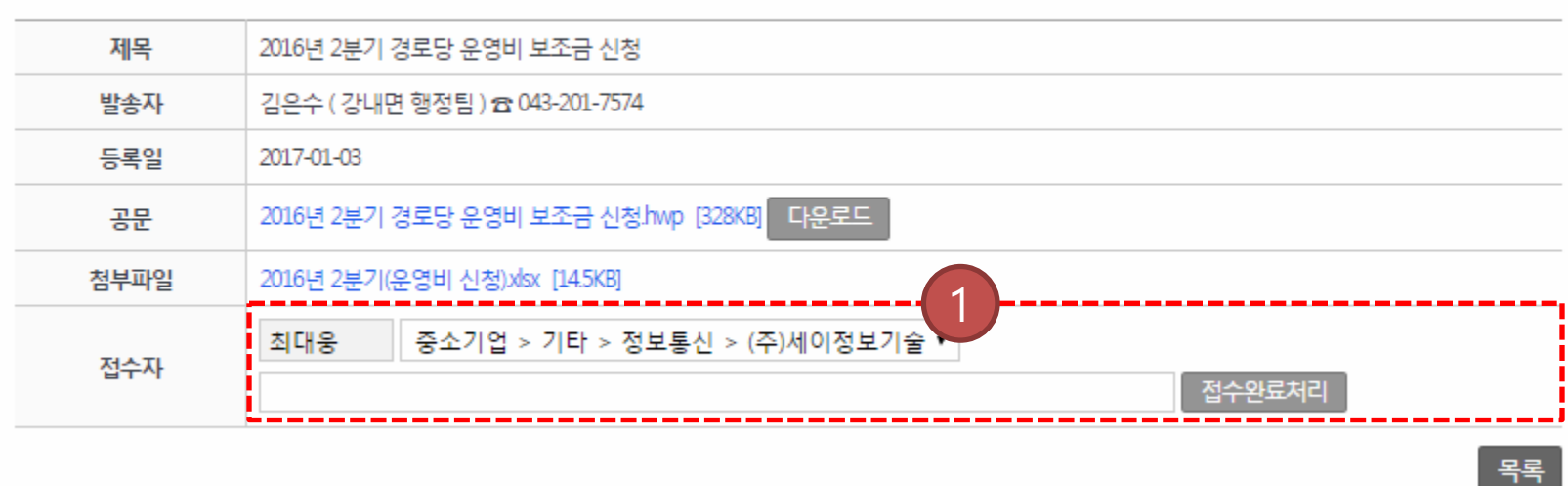

31

#### 문서수신

▲ > 문서유통 > 문서수신

#### **5. 문서유통-문서수신-상세**

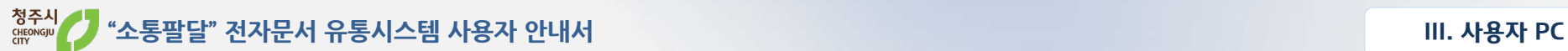

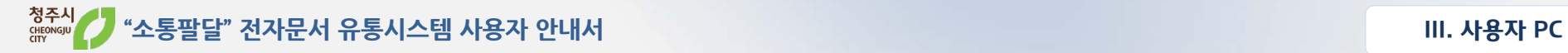

#### **5. 문서유통-문서발송-목록**

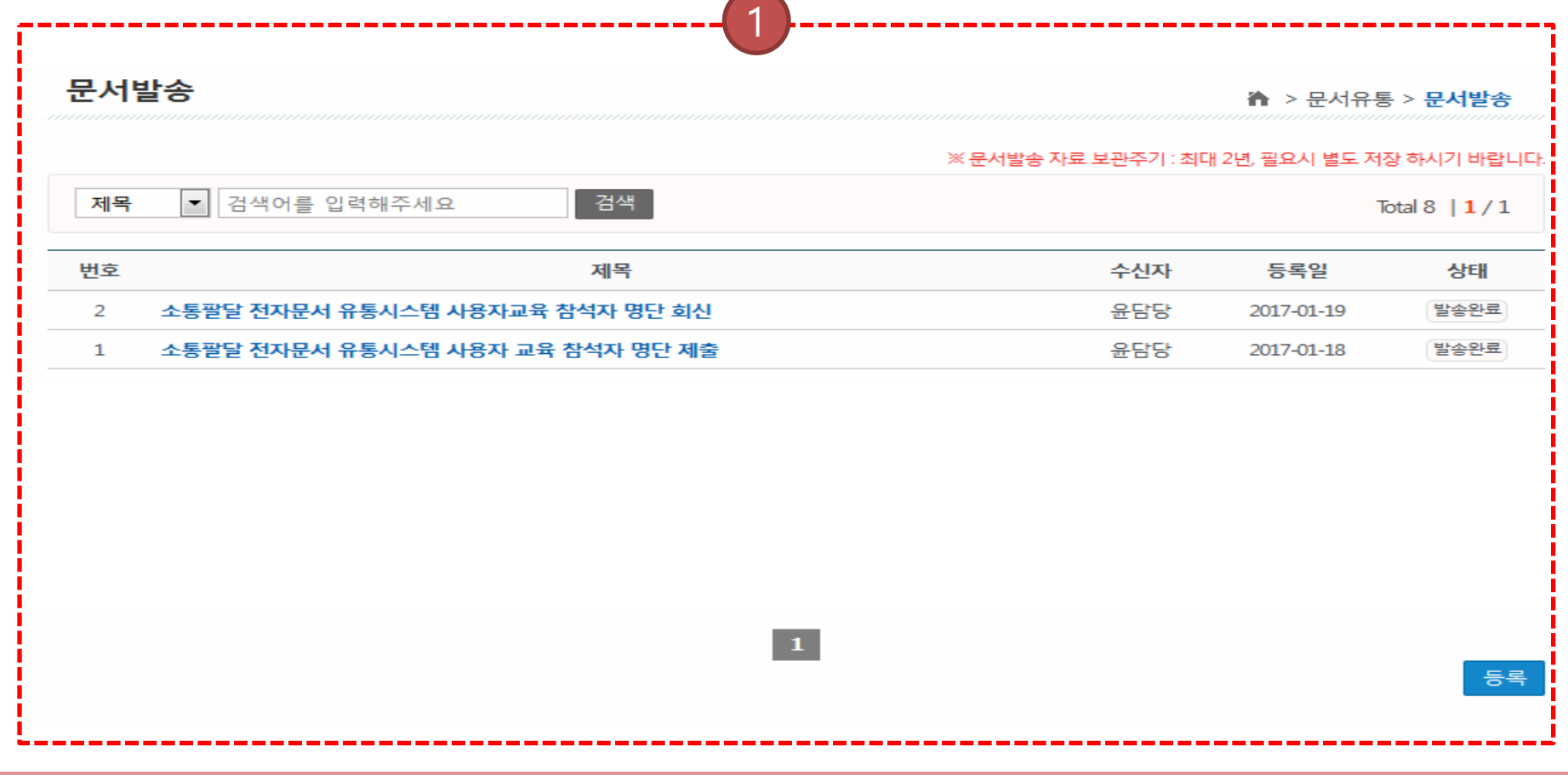

① 문서발신은 기관이 시에게 발송한 문서 정보를 조회 및 등록 할 수 있습니다.

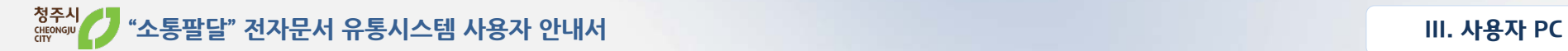

#### **5. 문서유통-문서발송-상세**

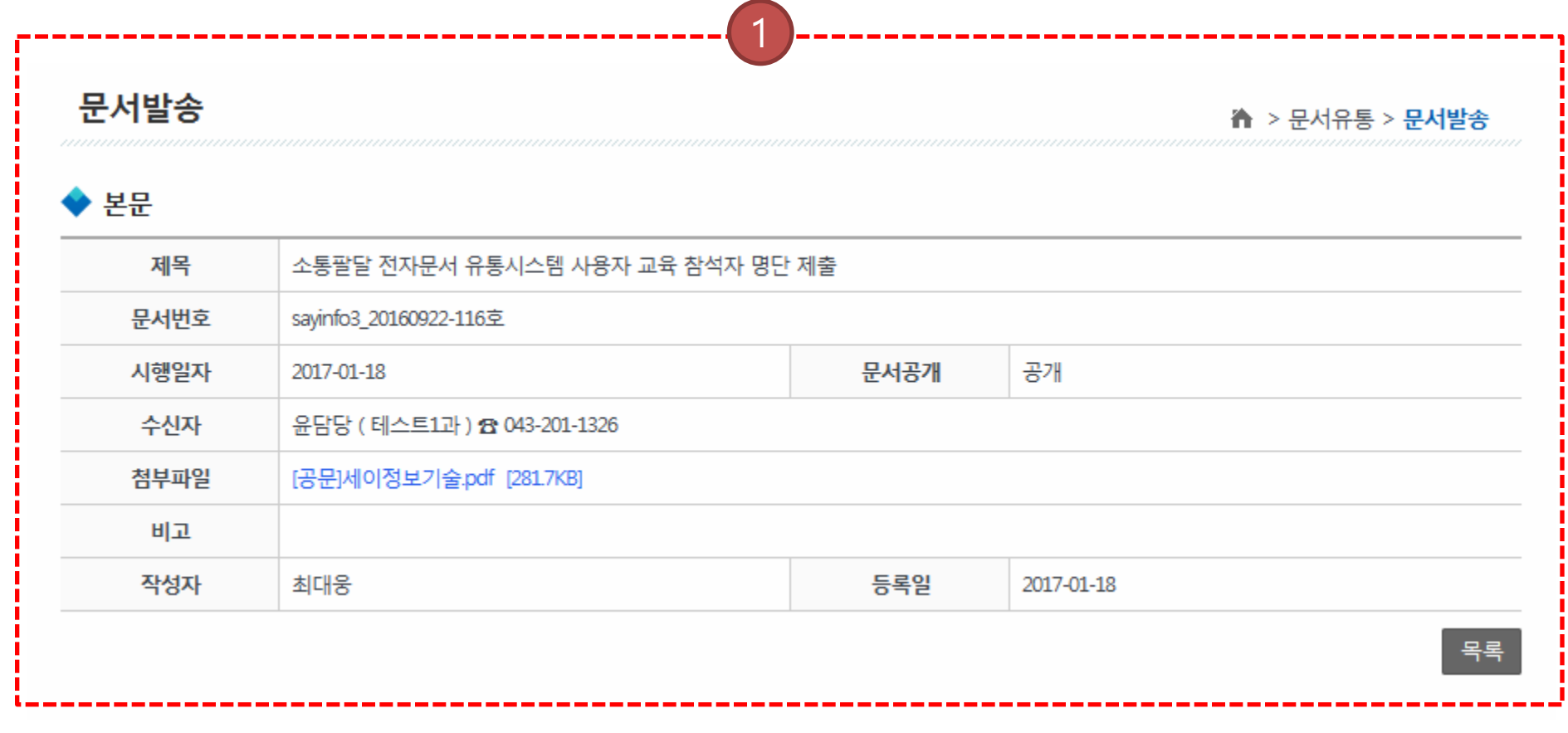

① 문서발송 상세 조회

- 겸임자일 경우 발송기관을 별도 선택 하셔야 합니다.
- 시 직원검색 팝업창을 통해 해당 담당자를 검색 후 선택 합니다.

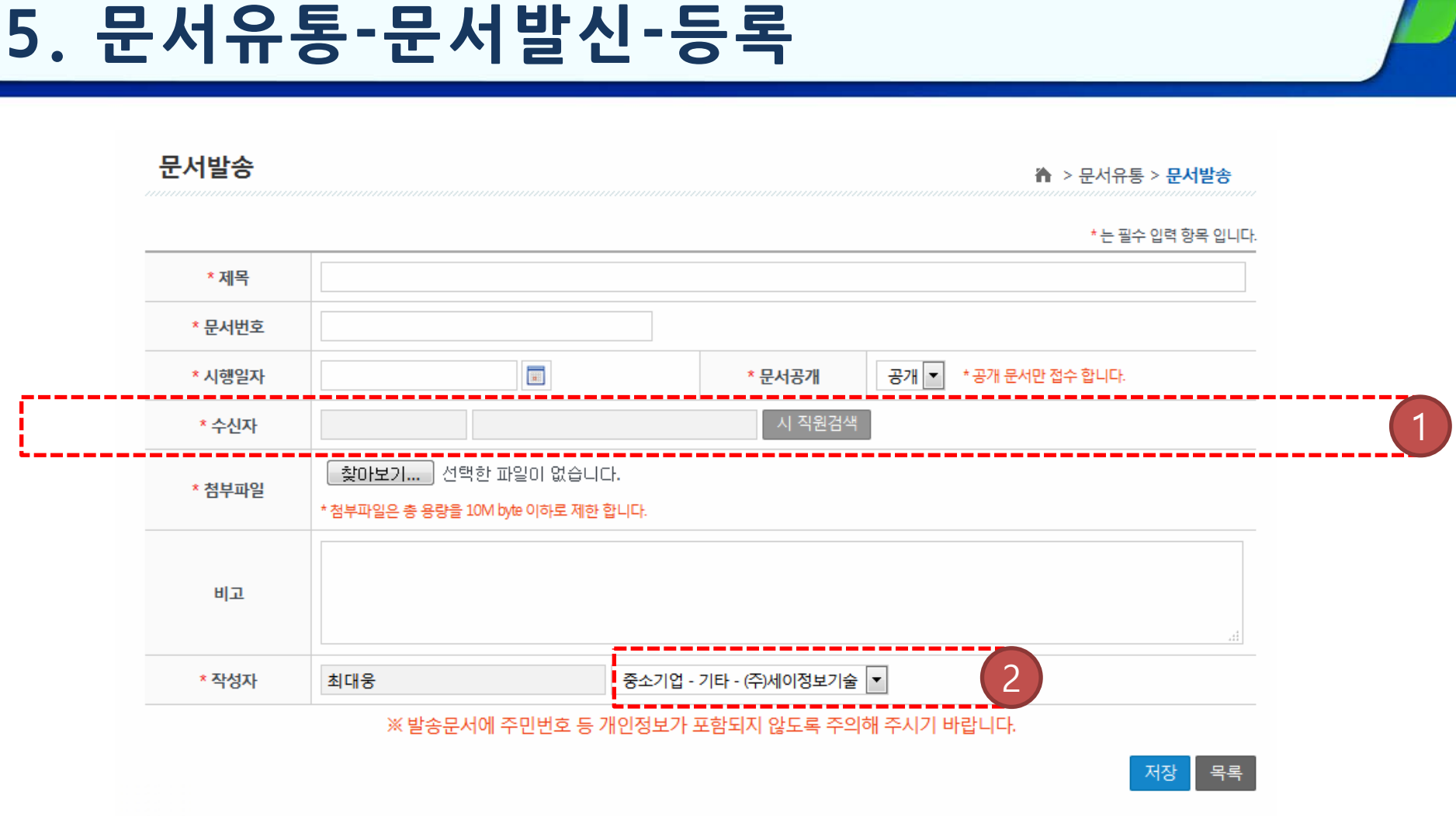

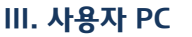

### **6. 생활전망대-목록**

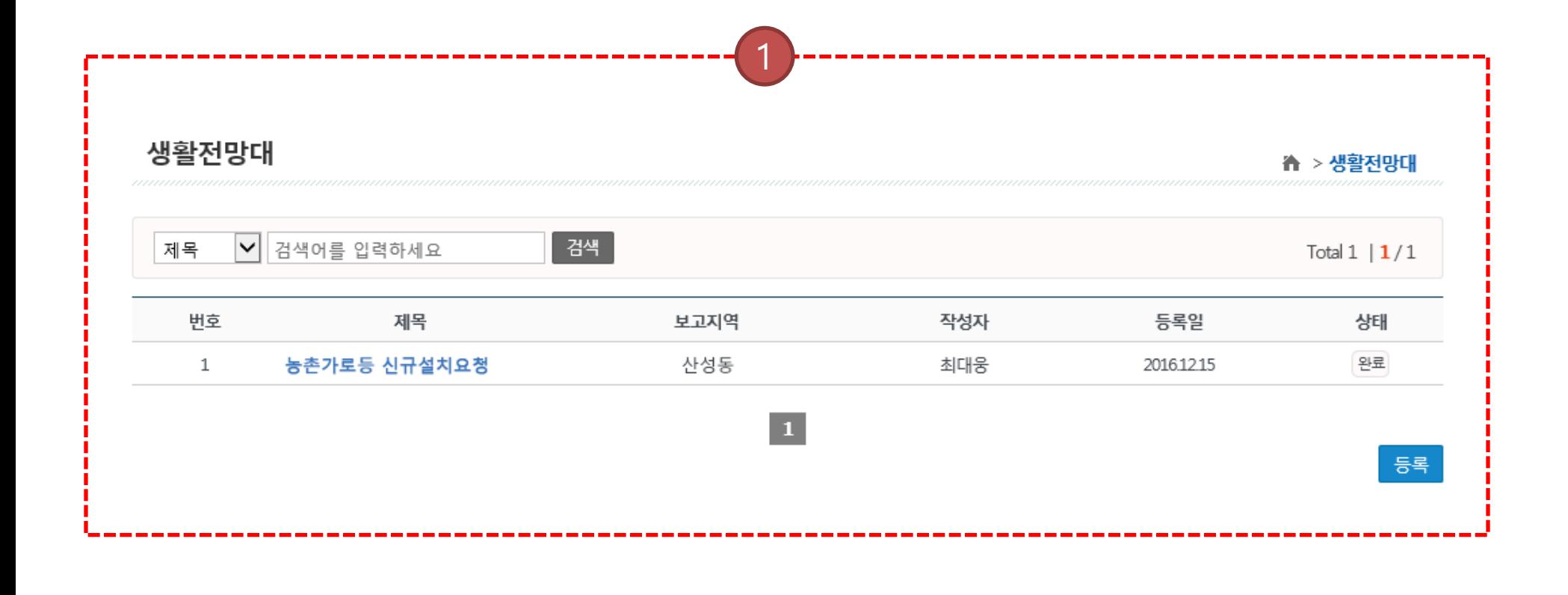

① 생활전망대는 기관에서 발생하는 민원 처리 요청을 등록 할 수 있습니다.

#### **6. 생활전망대-상세**

생활전망대

제목

◆ 본문

↑ > 생활전망대

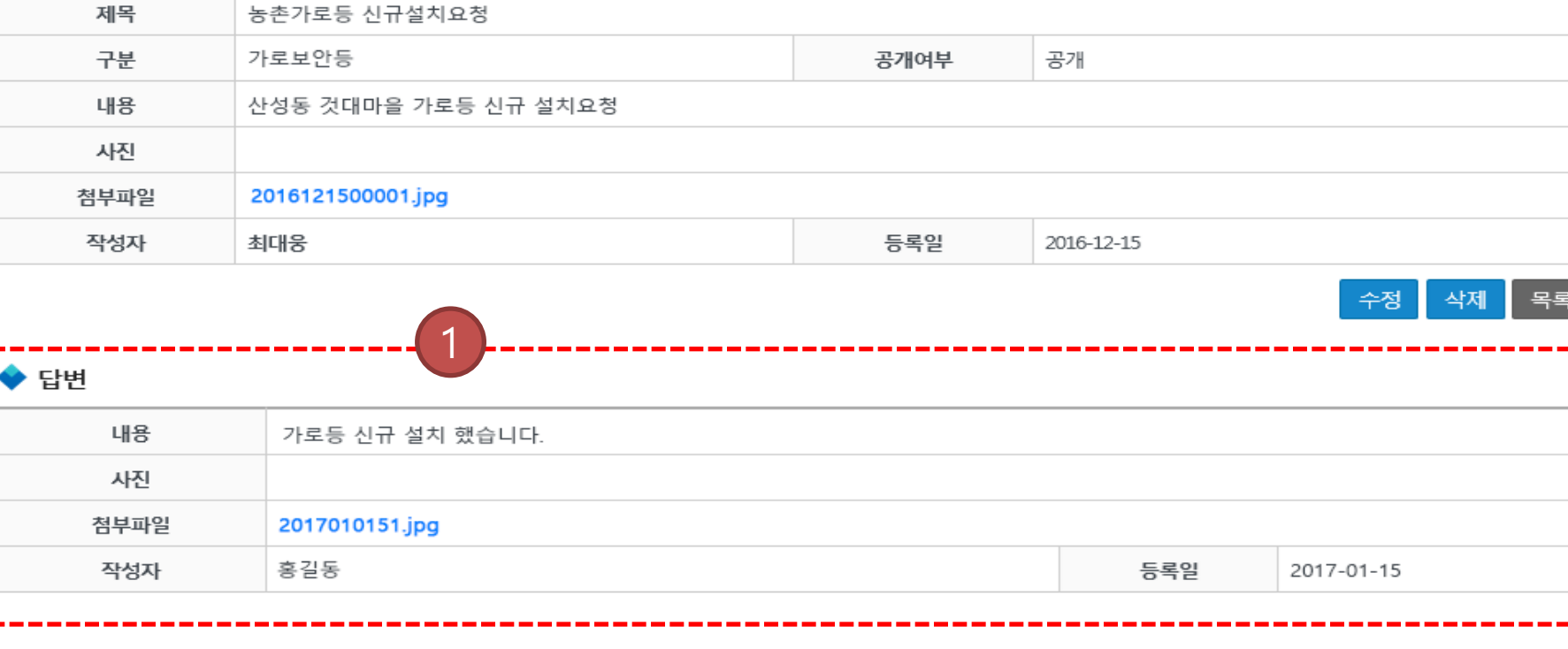

 $(1)$  답변을 제공합니다.

① 겸임자일 경우 발송기관을 별도 선택 하셔야 합니다.

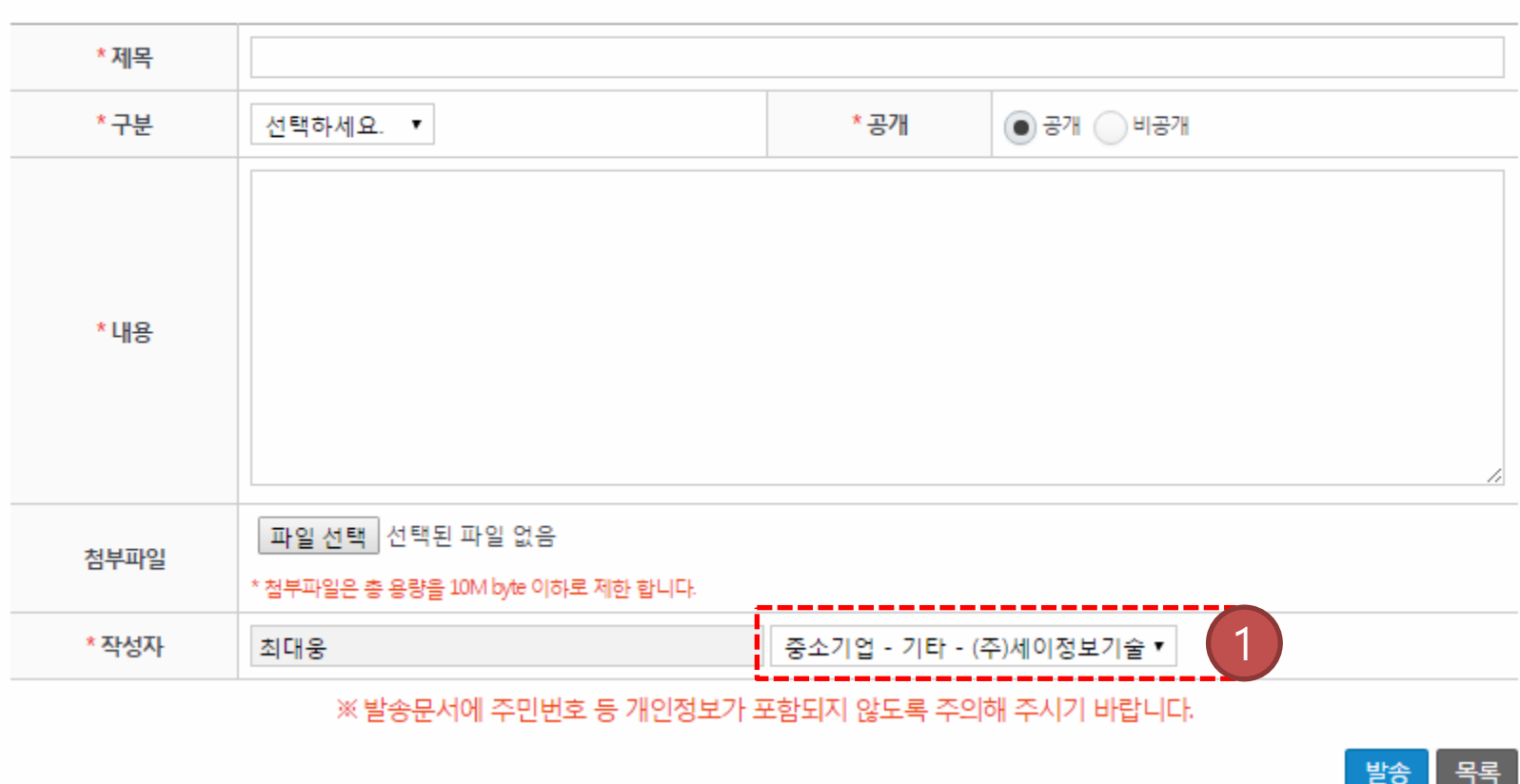

37

#### 생활전망대

☆ > 생활전망대

### **6. 생활전망대-등록**

the contract of the con-

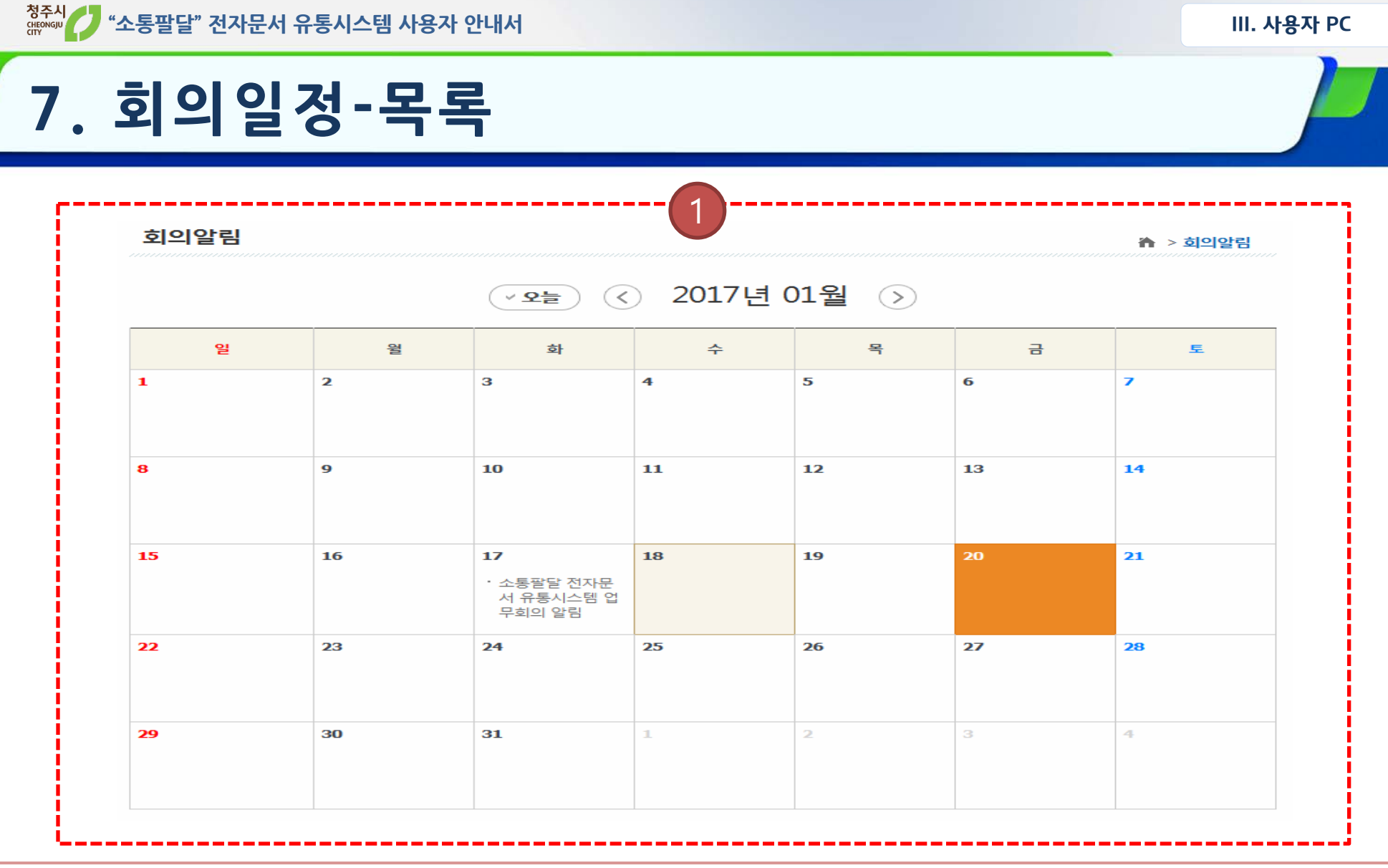

① 회의 일정을 월 달력형식으로 제공하며, 상세페이지에서 참석여부를 회신 합니다.

#### **7. 회의일정-상세**

#### 회의알림

n > 회의알림

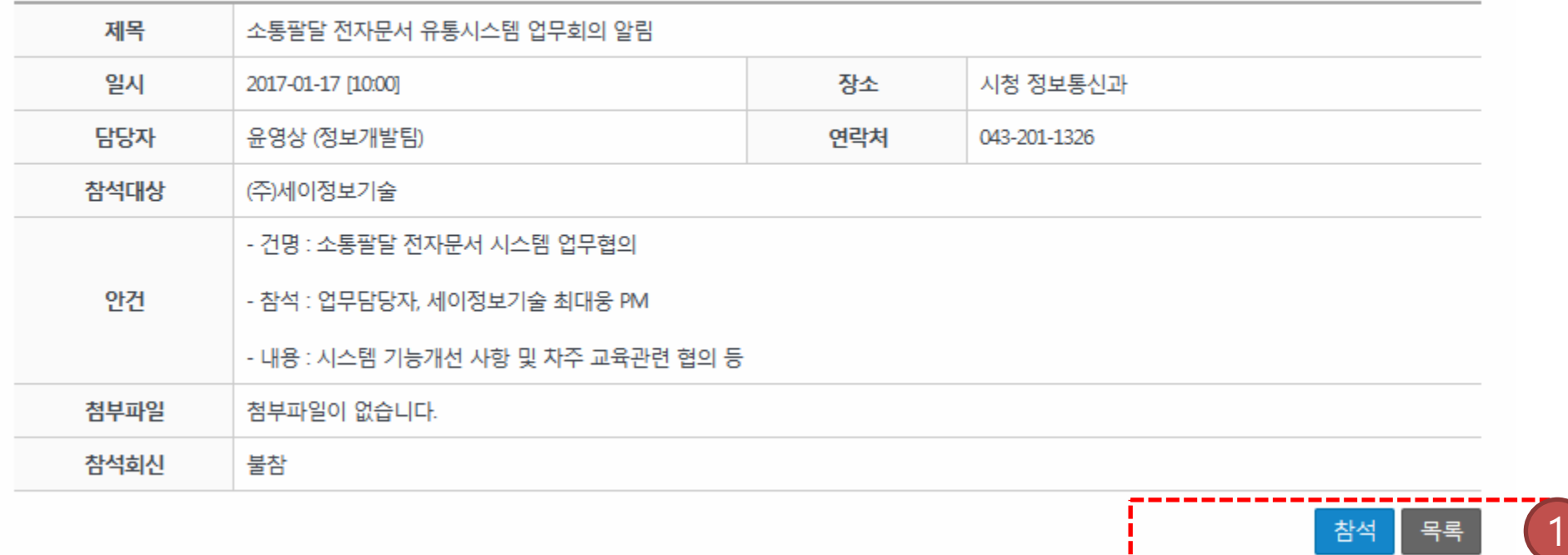

① 회의 참석 여부를 회신하셔야 합니다.

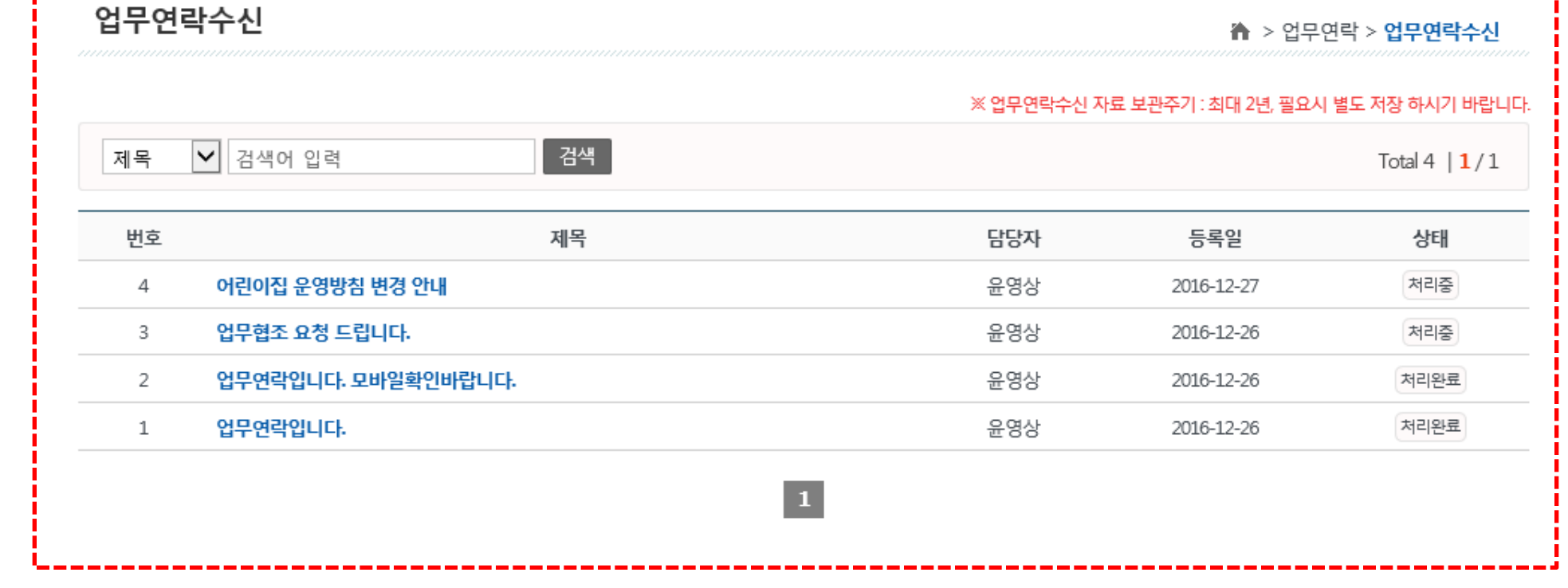

1

#### **8. 업무연락수신-목록**

40

# **"소통팔달" 전자문서 유통시스템 사용자 안내서 III. 사용자 PC 8. 업무연락수신-상세**

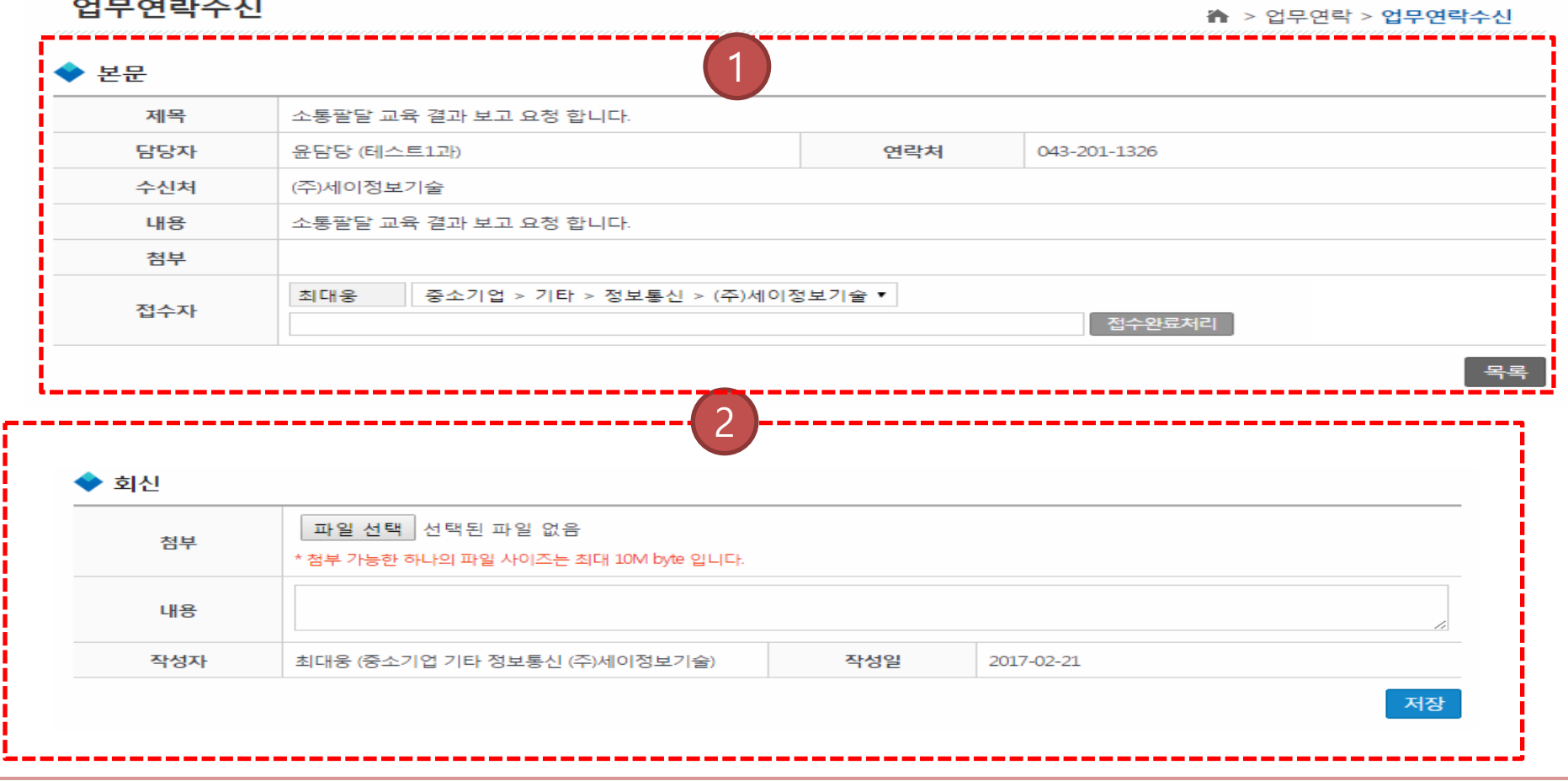

 상세 조회 및 접수(※ 접수 후 회신 입력 창이 열립니다.) 회신 : 첨부파일 및 내용 등록

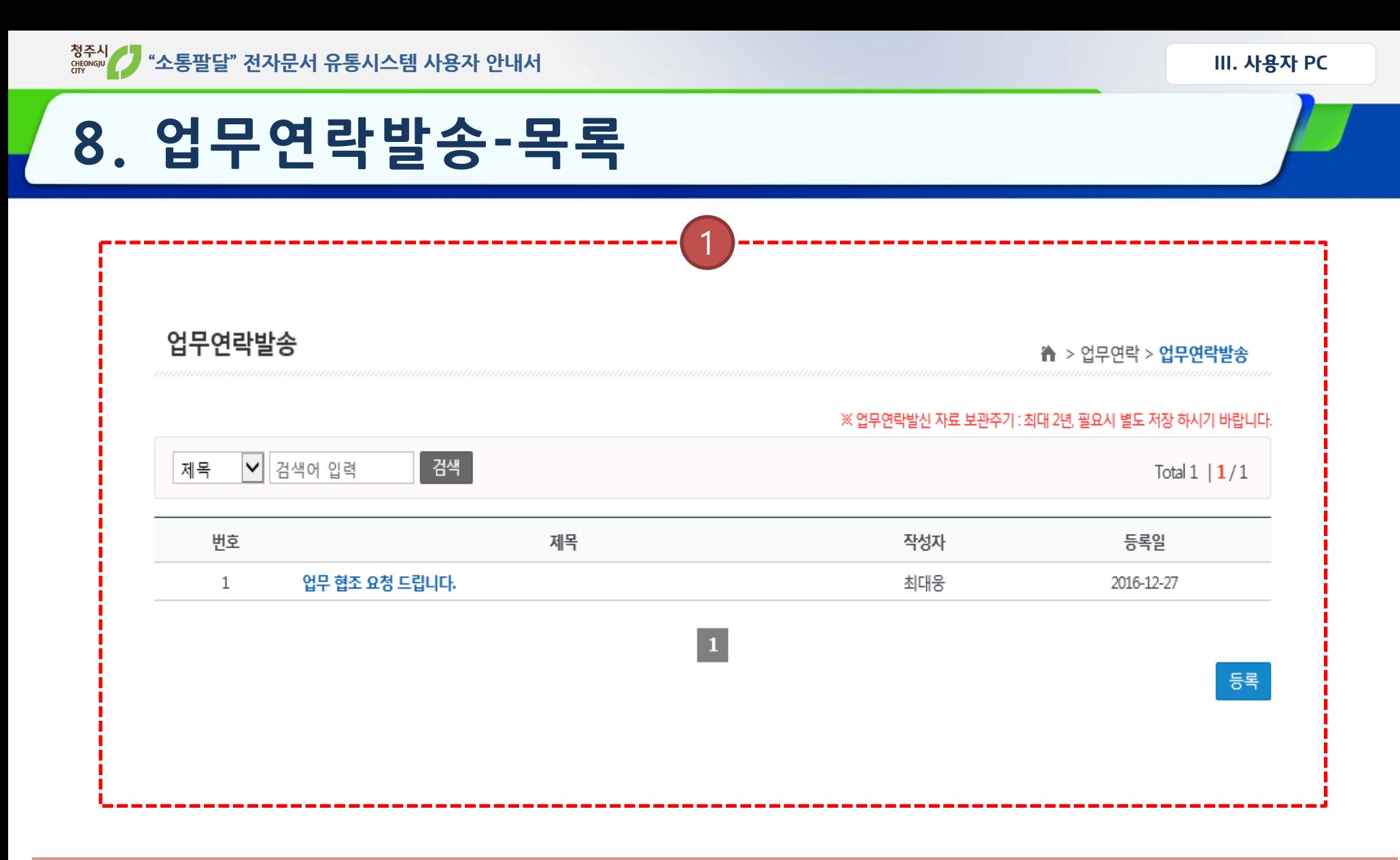

① 시정고객에게 업무를 요청하고, 회신정보를 조회 할 수 있습니다.

#### **8. 업무연락발송-상세**

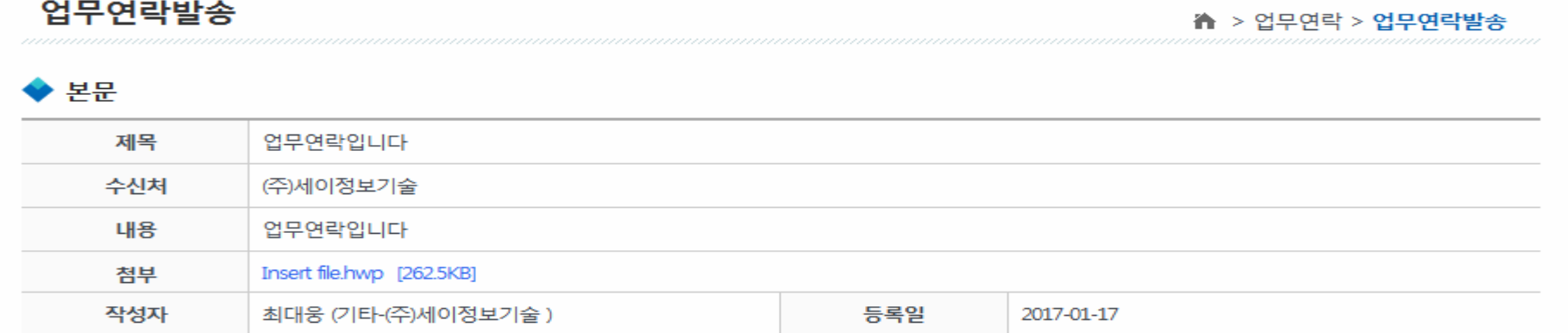

목록 수정

#### ◆ 회신정보

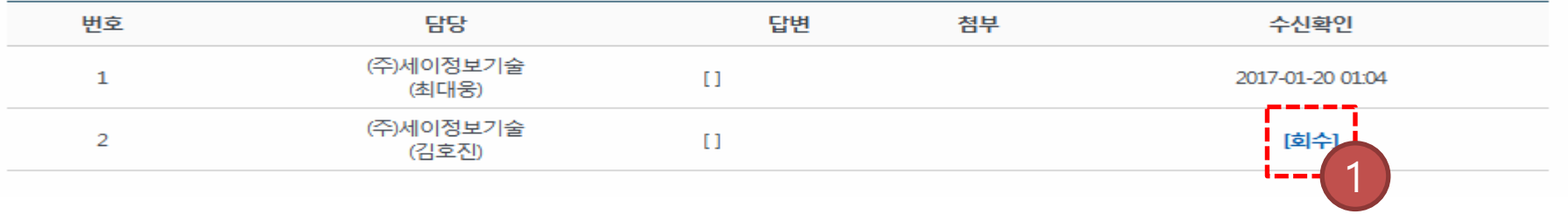

#### ① 미수신에 대한 회수가 가능 합니다.

- ① 시정고객 선택 팝업창에서 검색하여 해당 기관을 선택 합니다. ② 겸임자일 경우 발송기관을 별도 선택 하셔야 합니다.
- 찾아보기... 첨부 \* 첨부파일은 총 용량을 10M byte 이하로 제한 합니다. 2 $\overline{\mathbf{v}}$ 시험운영기관 - 개발 - 세이정보 작성자\* 최대웅

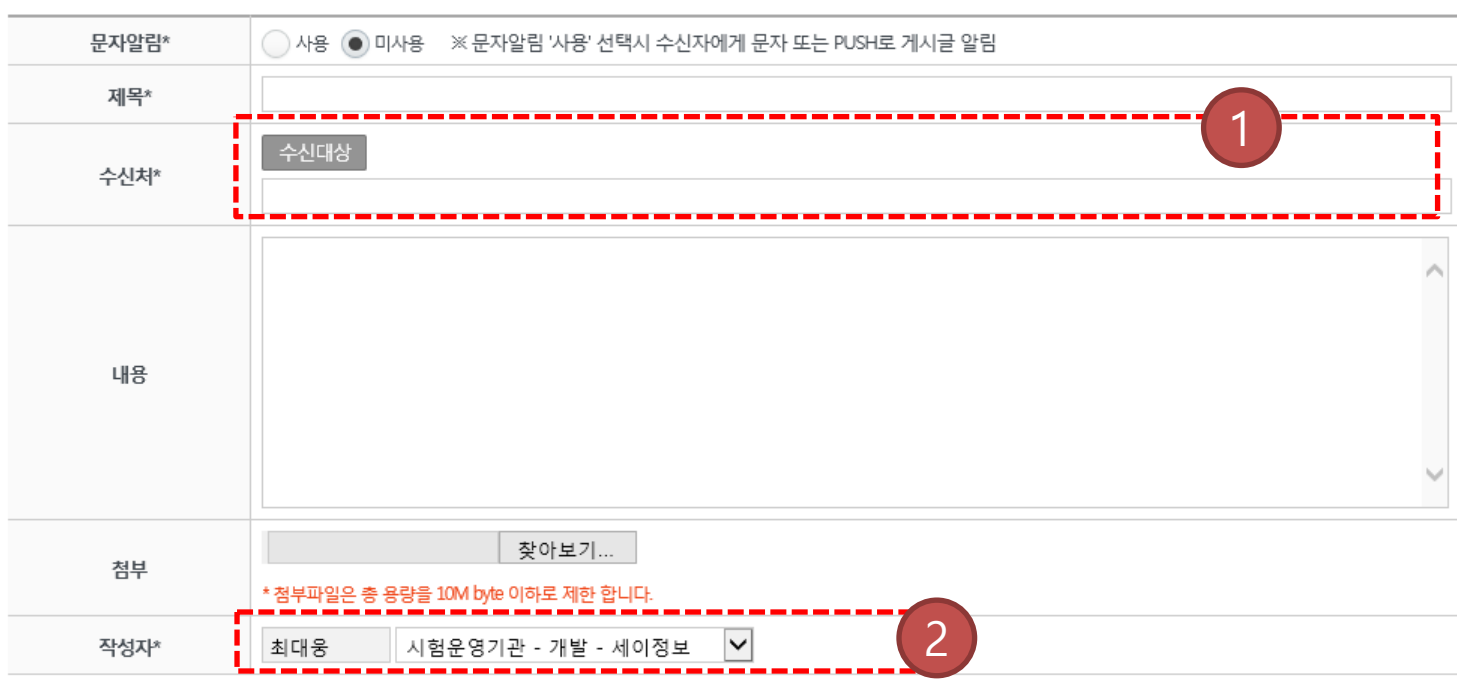

44

#### 업무연락발송

↑ > 업무연락 > 업무연락발송

저장

목록

### **8. 업무연락발송-등록**

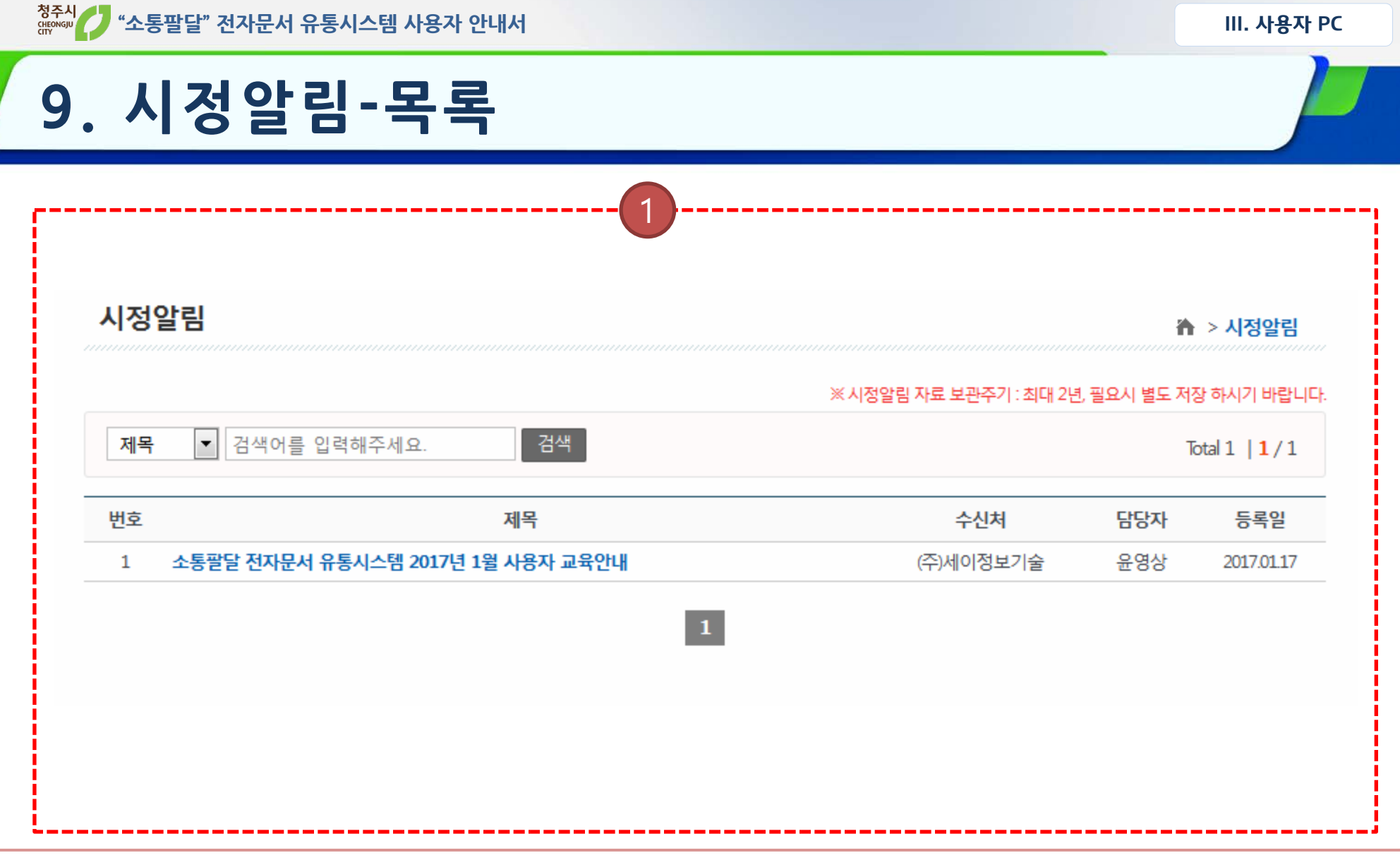

① 시정소식, 주요 행사, 긴급사항 등의 정보를 수신 할 수 있습니다.

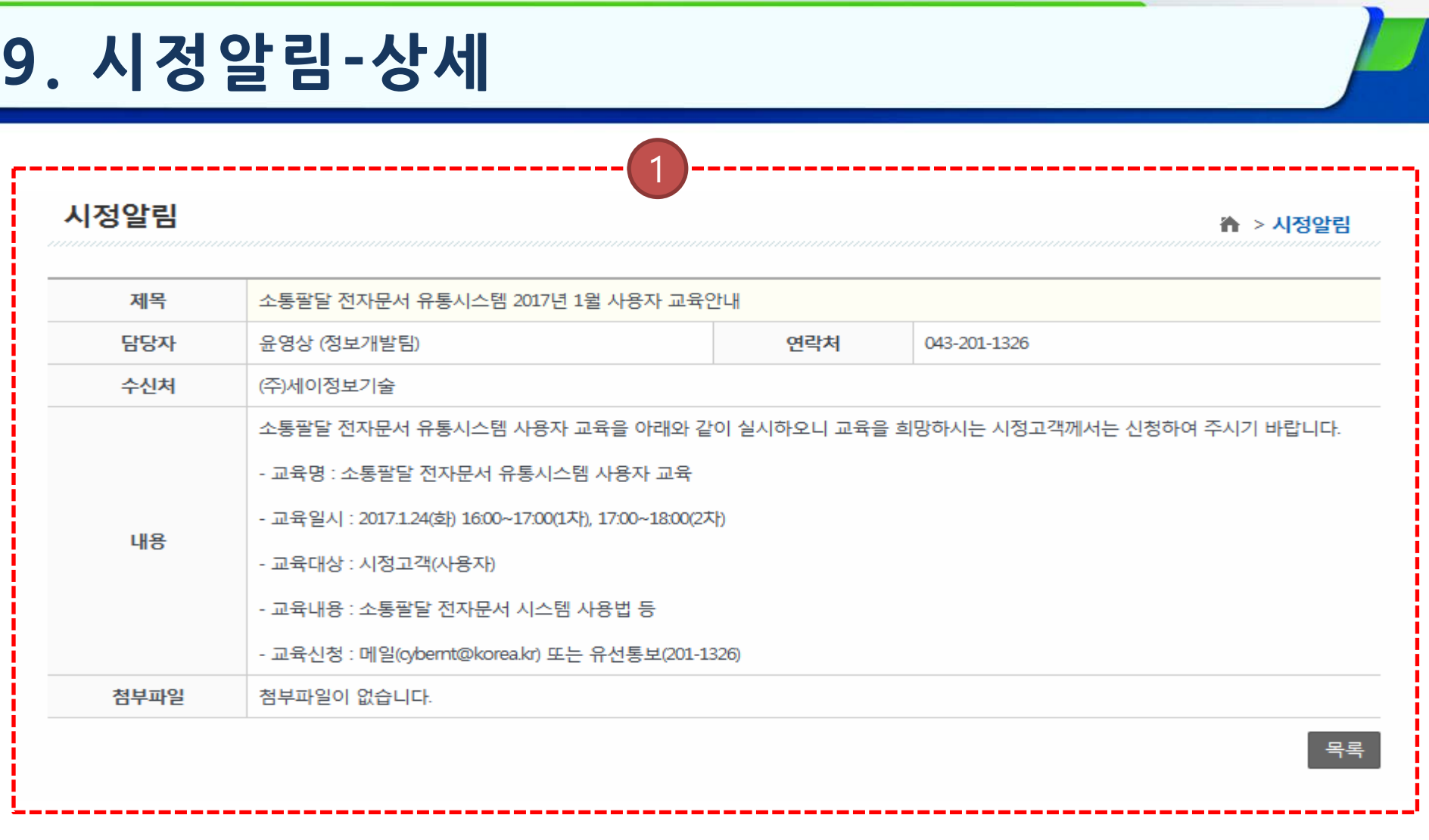

**"소통팔달" 전자문서 유통시스템 사용자 안내서 III. 사용자 PC**

① 상세내용을 조회할 수 있습니다.

## **10. 시 직원안내**

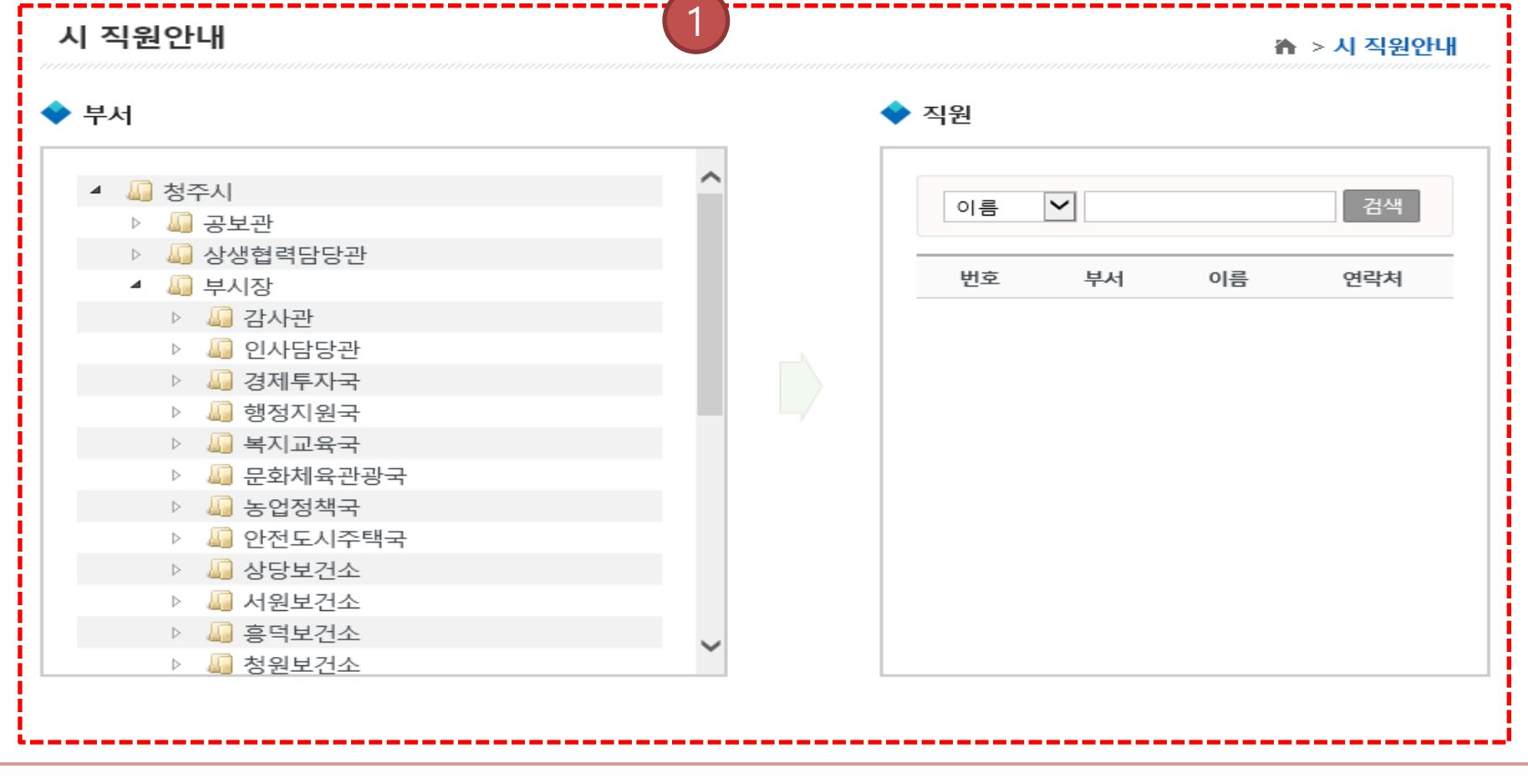

① 시 부서 및 직원정보를 조회 할 수 있습니다.

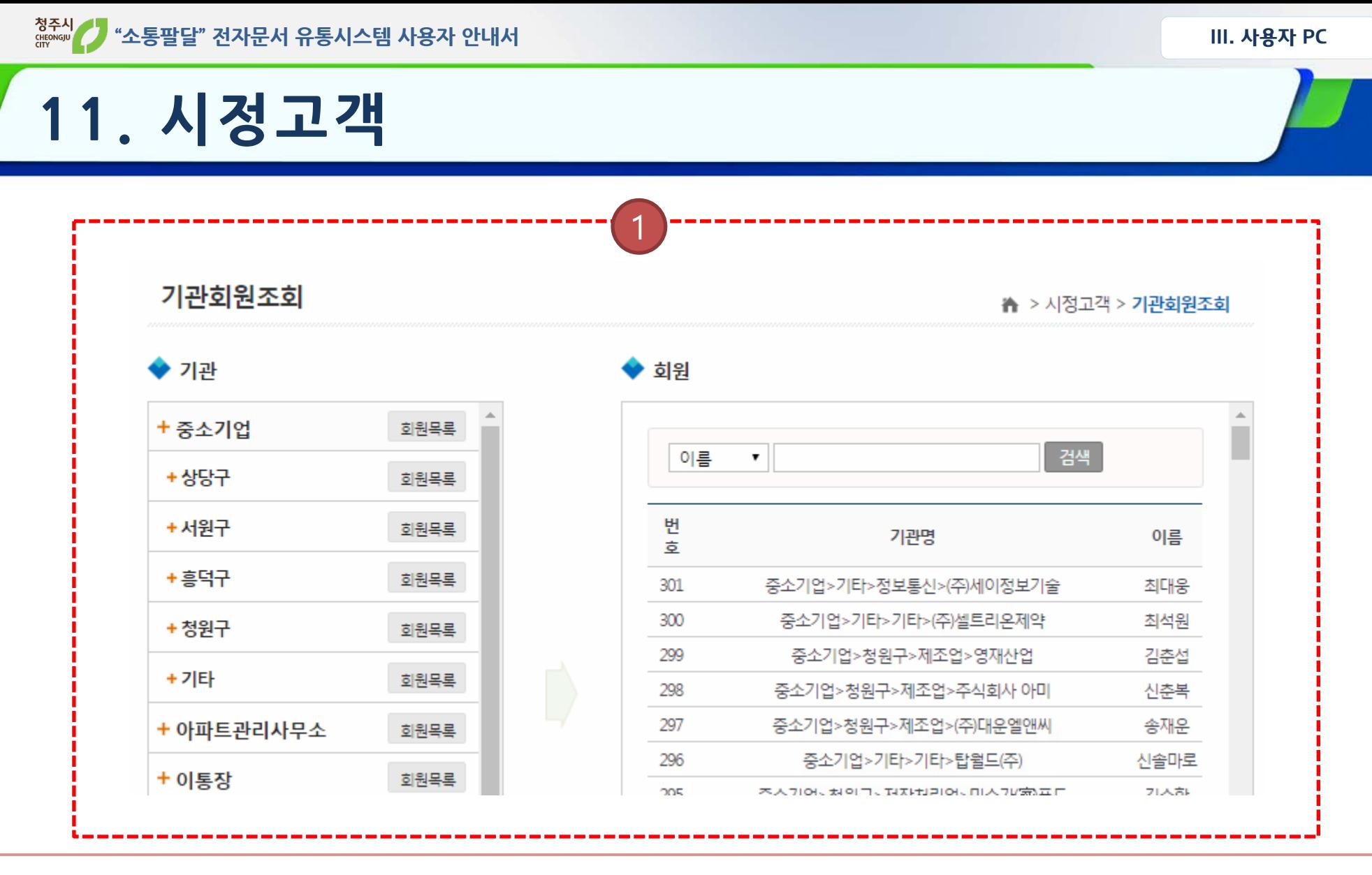

① 시정고객 기관 및 회원을 조회 할 수 있습니다.

### **12. 개인정보변경**

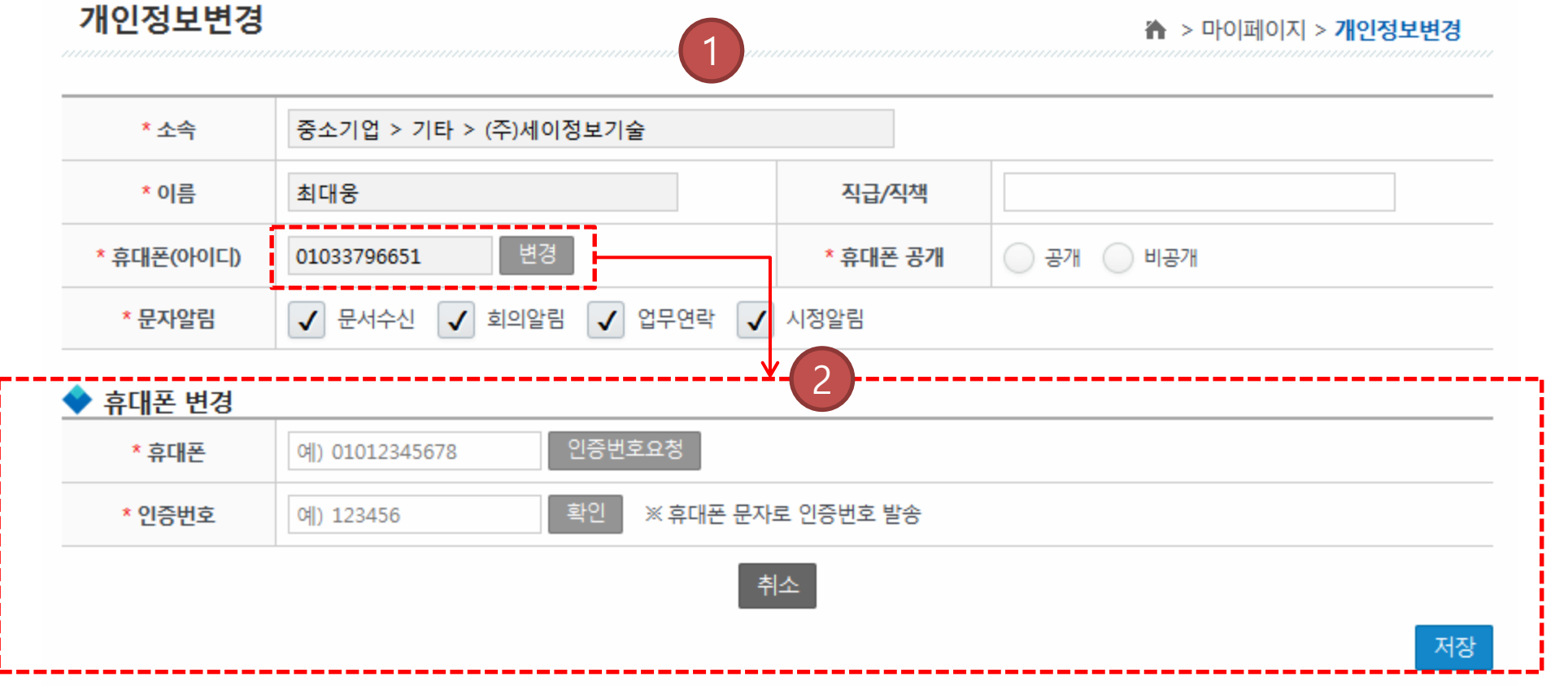

- 개인정보변경이 가능 합니다.
- 휴대폰 정보는 본인확인 절차를 통해 변경할 수 있습니다.